American Megatrends, Inc.

Series 64

# Baby EISA

# 80486 EISA Motherboard

# User's Guide

MAN-664 3/15/93 © Copyright 1985-2010 American Megatrends, Inc. All rights reserved. American Megatrends, Inc. 5555 Oakbrook Parkway, Building 200, Norcross, GA 30093

This publication contains proprietary information which is protected by copyright. No part of this publication may be reproduced, transcribed, stored in a retrieval system, translated into any language or computer language, or transmitted in any form whatsoever without the prior written consent of the publisher, American Megatrends, Inc.

#### **Limited Warranty**

Buyer agrees if this product proves to be defective, that American Megatrends, Inc. is only obligated to replace or refund the purchase price of this product at American Megatrend's discretion according to the terms and conditions on the Baby EISA motherboard warranty card. American Megatrends shall not be liable in tort or contract for any loss or damage, direct, incidental or consequential. Please see the Warranty Registration Card shipped with this product for full warranty details.

#### **Limitations of Liability**

In no event shall American Megatrends be held liable for any loss, expenses, or damages of any kind whatsoever, whether direct, indirect, incidental, or consequential, arising from the design or use of this product or the support materials provided with the product.

#### Trademarks

Intel and i486 are registered trademarks of Intel Corporation. MS-DOS, Xenix, and Microsoft are registered trademarks of Microsoft Corporation. IBM, AT, VGA, OS/2, and EGA are registered trademarks of International Business Machines Corporation. XT and CGA are trademarks of International Business Machines Corporation. Fujitsu is a registered trademark of Fujitsu America, Inc. Motorola is a registered trademark of Motorola Corporation. Oki is a registered trademark of Noterola Corporation. Oki is a registered trademark of NEC Corporation. NEC is a registered trademark of Samsung Electronics Corporation. Samsung is a registered trademark of Samsung Electronics Corporation. Siemens is a trademark of Siemens Corporation. Mitsubishi is a registered trademark of Mitsubishi Electronics of America. Unix is a registered trademark of American Telephone and Telegraph Company Bell Laboratories. Weitek is a trademark of Weitek, Inc. Toshiba is a registered trademark of Kabushiki Kaisha Toshiba.

#### **Revision History**

12/2/92 Initial release.3/15/93 Minor changes to manual.

## **Table of Contents**

| Chapter 1 System Ov                                                                                  | verview                                                                                                    | 1                                                                                                    |
|----------------------------------------------------------------------------------------------------|----------------------------------------------------------------------------------------------------|----------------------------------------------------------------------------------------------------|
| Chapter 2 Installation                                                                               |                                                                                                    | 9                                                                                                    |
|                                                                                                    | otherboard                                                                                                    |                                                                                                    |
|                                                                                                    |                                                                                                    |                                                                                                    |
|                                                                                                    | Set Switch and Jumper Options                                                                                                    |                                                                                                    |
|                                                                                                    | nstall Memory                                                                                                    |                                                                                                    |
| Step 3 I                                                                                             | nstall Upgrade Processor                                                                                                    | 16                                                                                                    |
| Step 4 I                                                                                             | nstall the Motherboard                                                                                                    | 17                                                                                                    |
|                                                                                                    | Connect the Power Supply                                                                                                    |                                                                                                    |
|                                                                                                    | Connect the Keyboard Cable                                                                                                    |                                                                                                    |
|                                                                                                    | Connect the Mouse                                                                                                    |                                                                                                    |
|                                                                                                    | Connect Cables                                                                                                    |                                                                                                    |
|                                                                                                    | nstall Adapter Cards                                                                                                    |                                                                                                    |
|                                                                                                    | Test and Configure                                                                                                    |                                                                                                    |
| etop io                                                                                              |                                                                                                    |                                                                                                    |
| Chapter 3 BIOS Powe                                                                                  | r-On Self Test                                                                                                    | 33                                                                                                    |
|                                                                                                    | odes                                                                                                    |                                                                                                    |
| Trouble                                                                                              | shooting System Problems                                                                                                    | 34                                                                                                    |
|                                                                                                    | S Displayed Error Messages                                                                                                    |                                                                                                    |
|                                                                                                    | rror Messages                                                                                                    |                                                                                                    |
|                                                                                                    | OS NMI Messages                                                                                                    |                                                                                                    |
|                                                                                                    | OS NMI Error Messages                                                                                                    |                                                                                                    |
| -                                                                                                    |                                                                                                    |                                                                                                    |
|                                                                                                    |                                                                                                    |                                                                                                    |
| Chapter 4 AMIBIOS S                                                                                  | etup                                                                                                    | 39                                                                                                    |
|                                                                                                    | etup<br>g AMIBIOS Setup                                                                                                    |                                                                                                    |
| Section 1 Running                                                                                    | AMIBIOS Setup                                                                                                    | 41                                                                                                    |
| Section 1 Running<br>AMIBIO                                                                          | g AMIBIOS Setup<br>S Setup Key Use                                                                                                    | 41<br>42                                                                                                    |
| Section 1 Running<br>AMIBIO<br>AMIBIO                                                                | g AMIBIOS Setup<br>S Setup Key Use<br>S Setup Main Menu                                                                                                    | 41<br>42<br>43                                                                                                    |
| Section 1 Running<br>AMIBIO<br>AMIBIO<br>Auto Co                                                     | g AMIBIOS Setup<br>S Setup Key Use                                                                                                    | 41<br>42<br>43<br>43                                                                                                    |
| Section 1 Running<br>AMIBIO<br>AMIBIO<br>Auto Co<br>Auto Co                                          | g AMIBIOS Setup<br>S Setup Key Use<br>S Setup Main Menu<br>onfiguration With BIOS Defaults<br>onfiguration With Power-On Defaults                                                                                                    | 41<br>42<br>43<br>43<br>43<br>43                                                                                                    |
| Section 1 Running<br>AMIBIO<br>AMIBIO<br>Auto Co<br>Auto Co<br>Write to                              | g AMIBIOS Setup<br>S Setup Key Use<br>S Setup Main Menu<br>onfiguration With BIOS Defaults<br>onfiguration With Power-On Defaults<br>CMOS and Exit                                                                                                    | 41<br>42<br>43<br>43<br>43<br>44<br>44                                                                                                    |
| Section 1 Running<br>AMIBIO<br>AMIBIO<br>Auto Co<br>Auto Co<br>Write to<br>Do Not                    | g AMIBIOS Setup<br>S Setup Key Use<br>S Setup Main Menu<br>onfiguration With BIOS Defaults<br>onfiguration With Power-On Defaults<br>CMOS and Exit<br>Write to CMOS RAM and Exit                                                                                                    | 41<br>42<br>43<br>43<br>43<br>44<br>44<br>44<br>44                                                                                                 |
| Section 1 Running<br>AMIBIO<br>AMIBIO<br>Auto Co<br>Auto Co<br>Write to<br>Do Not                    | g AMIBIOS Setup<br>S Setup Key Use<br>S Setup Main Menu<br>onfiguration With BIOS Defaults<br>offiguration With Power-On Defaults<br>CMOS and Exit<br>Write to CMOS RAM and Exit<br>ARD CMOS SETUP                                                                                                    | 41<br>42<br>43<br>43<br>43<br>44<br>44<br>44<br>44<br>44<br>45                                                                                     |
| Section 1 Running<br>AMIBIO<br>AMIBIO<br>Auto Co<br>Auto Co<br>Write to<br>Do Not                    | g AMIBIOS Setup<br>S Setup Key Use<br>S Setup Main Menu<br>onfiguration With BIOS Defaults<br>Offiguration With Power-On Defaults<br>CMOS and Exit<br>Write to CMOS RAM and Exit<br>ARD CMOS SETUP<br>Date And Day Configuration                                                                                                    | 41<br>42<br>43<br>43<br>43<br>44<br>44<br>44<br>44<br>45<br>45<br>45                                                                               |
| Section 1 Running<br>AMIBIO<br>AMIBIO<br>Auto Co<br>Auto Co<br>Write to<br>Do Not                    | g AMIBIOS Setup<br>S Setup Key Use<br>S Setup Main Menu<br>onfiguration With BIOS Defaults<br>offiguration With Power-On Defaults<br>CMOS and Exit<br>Write to CMOS RAM and Exit<br>ARD CMOS SETUP                                                                                                    | 41<br>42<br>43<br>43<br>44<br>44<br>44<br>44<br>45<br>45<br>45<br>46                                                                               |
| Section 1 Running<br>AMIBIO<br>AMIBIO<br>Auto Co<br>Auto Co<br>Write to<br>Do Not                    | g AMIBIOS Setup<br>S Setup Key Use<br>S Setup Main Menu<br>onfiguration With BIOS Defaults<br>Offiguration With Power-On Defaults<br>CMOS and Exit<br>Write to CMOS RAM and Exit<br>ARD CMOS SETUP<br>Date And Day Configuration<br>Hard Disk Configuration                                                                                                    | 41<br>42<br>43<br>43<br>44<br>44<br>44<br>44<br>45<br>45<br>45<br>45<br>46<br>47                                                                   |
| Section 1 Running<br>AMIBIO<br>AMIBIO<br>Auto Co<br>Auto Co<br>Write to<br>Do Not                    | g AMIBIOS Setup<br>S Setup Key Use<br>S Setup Main Menu<br>onfiguration With BIOS Defaults<br>Offiguration With Power-On Defaults<br>CMOS and Exit<br>Write to CMOS RAM and Exit<br>ARD CMOS SETUP<br>Date And Day Configuration<br>Hard Disk Configuration<br>Hard Disk Drive Types<br>Monitor                                                                                                    | 41<br>42<br>43<br>43<br>44<br>44<br>44<br>44<br>45<br>45<br>45<br>45<br>46<br>47<br>48                                                             |
| Section 1 Running<br>AMIBIO<br>AMIBIO<br>Auto Co<br>Auto Co<br>Write to<br>Do Not<br>Section 2 STAND | g AMIBIOS Setup<br>S Setup Key Use<br>S Setup Main Menu<br>onfiguration With BIOS Defaults<br>Offiguration With Power-On Defaults<br>CMOS and Exit<br>Write to CMOS RAM and Exit<br>ARD CMOS SETUP<br>Date And Day Configuration<br>Hard Disk Configuration<br>Hard Disk Drive Types                                                                                                    | 41<br>42<br>43<br>43<br>44<br>44<br>44<br>44<br>45<br>45<br>45<br>45<br>46<br>47<br>48<br>48                                                       |
| Section 1 Running<br>AMIBIO<br>AMIBIO<br>Auto Co<br>Auto Co<br>Write to<br>Do Not<br>Section 2 STAND | g AMIBIOS Setup<br>S Setup Key Use<br>S Setup Main Menu<br>onfiguration With BIOS Defaults<br>OMOS and Exit<br>Write to CMOS RAM and Exit<br>ARD CMOS SETUP<br>Date And Day Configuration<br>Hard Disk Configuration<br>Hard Disk Drive Types<br>Monitor<br>Keyboard<br>CED CMOS SETUP                                                                                                    | 41<br>42<br>43<br>43<br>44<br>44<br>44<br>44<br>45<br>45<br>45<br>45<br>46<br>47<br>48<br>48<br>48<br>49                                           |
| Section 1 Running<br>AMIBIO<br>AMIBIO<br>Auto Co<br>Auto Co<br>Write to<br>Do Not<br>Section 2 STAND | g AMIBIOS Setup<br>S Setup Key Use<br>S Setup Main Menu<br>onfiguration With BIOS Defaults<br>Offiguration With Power-On Defaults<br>CMOS and Exit<br>Write to CMOS RAM and Exit<br>ARD CMOS SETUP<br>Date And Day Configuration<br>Hard Disk Configuration<br>Hard Disk Drive Types<br>Monitor<br>Keyboard<br>CED CMOS SETUP<br>Typematic Rate Programming                                                                                               | 41<br>42<br>43<br>43<br>44<br>44<br>44<br>44<br>45<br>45<br>45<br>46<br>47<br>48<br>48<br>48<br>49<br>51                                           |
| Section 1 Running<br>AMIBIO<br>AMIBIO<br>Auto Co<br>Auto Co<br>Write to<br>Do Not<br>Section 2 STAND | g AMIBIOS Setup<br>S Setup Key Use<br>S Setup Main Menu<br>onfiguration With BIOS Defaults<br>offiguration With Power-On Defaults<br>CMOS and Exit<br>Write to CMOS RAM and Exit<br>ARD CMOS SETUP<br>Date And Day Configuration<br>Hard Disk Configuration<br>Hard Disk Drive Types<br>Monitor<br>Keyboard<br>CED CMOS SETUP<br>Typematic Rate Programming<br>Typematic Rate                                                                             | 41<br>42<br>43<br>43<br>44<br>44<br>44<br>44<br>45<br>45<br>45<br>46<br>47<br>48<br>48<br>48<br>48<br>51<br>51                                     |
| Section 1 Running<br>AMIBIO<br>AMIBIO<br>Auto Co<br>Auto Co<br>Write to<br>Do Not<br>Section 2 STAND | g AMIBIOS Setup<br>S Setup Key Use<br>S Setup Main Menu<br>onfiguration With BIOS Defaults<br>Offiguration With Power-On Defaults<br>CMOS and Exit<br>Write to CMOS RAM and Exit<br>ARD CMOS SETUP<br>Date And Day Configuration<br>Hard Disk Configuration<br>Hard Disk Drive Types<br>Monitor<br>Keyboard<br>CED CMOS SETUP<br>Typematic Rate Programming                                                                                               | 41<br>42<br>43<br>43<br>44<br>44<br>44<br>44<br>45<br>45<br>45<br>46<br>47<br>48<br>48<br>48<br>49<br>51<br>51<br>51                               |
| Section 1 Running<br>AMIBIO<br>AMIBIO<br>Auto Co<br>Auto Co<br>Write to<br>Do Not<br>Section 2 STAND | g AMIBIOS Setup<br>S Setup Key Use<br>S Setup Main Menu<br>onfiguration With BIOS Defaults<br>offiguration With Power-On Defaults<br>CMOS and Exit<br>Write to CMOS RAM and Exit<br>ARD CMOS SETUP<br>Date And Day Configuration<br>Hard Disk Configuration<br>Hard Disk Drive Types<br>Monitor<br>Keyboard<br>CED CMOS SETUP<br>Typematic Rate Programming<br>Typematic Rate<br>Typematic Rate Delay<br>Above 1 MB Memory Test<br>Memory Test Tick Sound | 41<br>42<br>43<br>43<br>44<br>44<br>44<br>44<br>45<br>45<br>45<br>46<br>47<br>48<br>48<br>48<br>49<br>51<br>51<br>51<br>51<br>51                   |
| Section 1 Running<br>AMIBIO<br>AMIBIO<br>Auto Co<br>Auto Co<br>Write to<br>Do Not<br>Section 2 STAND | g AMIBIOS Setup<br>S Setup Key Use<br>S Setup Main Menu<br>onfiguration With BIOS Defaults<br>offiguration With Power-On Defaults<br>CMOS and Exit<br>Write to CMOS RAM and Exit<br>ARD CMOS SETUP<br>Date And Day Configuration<br>Hard Disk Configuration<br>Hard Disk Drive Types<br>Monitor<br>Keyboard<br>CED CMOS SETUP<br>Typematic Rate Programming<br>Typematic Rate<br>Typematic Rate Delay<br>Above 1 MB Memory Test<br>Memory Test Tick Sound | 41<br>42<br>43<br>43<br>44<br>44<br>44<br>44<br>45<br>45<br>45<br>46<br>47<br>48<br>48<br>48<br>49<br>51<br>51<br>51<br>51<br>51                   |
| Section 1 Running<br>AMIBIO<br>AMIBIO<br>Auto Co<br>Auto Co<br>Write to<br>Do Not<br>Section 2 STAND | g AMIBIOS Setup<br>S Setup Key Use<br>S Setup Main Menu<br>onfiguration With BIOS Defaults<br>offiguration With Power-On Defaults<br>CMOS and Exit<br>Write to CMOS RAM and Exit<br>ARD CMOS SETUP<br>Date And Day Configuration<br>Hard Disk Configuration<br>Hard Disk Drive Types<br>Monitor<br>Keyboard<br>CED CMOS SETUP<br>Typematic Rate Programming<br>Typematic Rate<br>Typematic Rate Delay<br>Above 1 MB Memory Test                           | 41<br>42<br>43<br>43<br>44<br>44<br>44<br>44<br>44<br>45<br>45<br>45<br>46<br>47<br>48<br>48<br>49<br>51<br>51<br>51<br>51<br>51<br>51<br>52<br>53 |

# Table of Contents, Continued

| Chapter 4 AMIBIOS Setup, cont'd          |    |
|------------------------------------------|----|
| System Boot Up Sequence                  | 53 |
| Fast Gate A20                            | 54 |
| Password Check Option                    | 55 |
| Boot Sector Virus Protection             | 56 |
| Section 4 ADVANCED CHIPSET SETUP         | 57 |
| Hidden Refresh                           | 57 |
| Non-Cache Size - Block 0                 | 58 |
| Non-Cache Start - Block 0                |    |
| Cacheable Region                         |    |
| BCLK Stretch                             | 59 |
| Back-to-Back I/O                         |    |
| CPU Time-Slice Priority                  |    |
| Fast Keyboard Reset                      |    |
| Section 5 AMIBIOS Password Support       | 61 |
| Section 6 Hard Disk Utility              |    |
| When to Use AMIBIOS Hard Disk Utilities  |    |
| Hard Disk Format Utility                 | 65 |
| Auto Interleave Utility                  |    |
| Hard Disk Utility Error Messages         |    |
|                                          |    |
| Appendix A Temperature and Power         | 71 |
|                                          |    |
| Appendix B EISA Configuration Worksheets | 73 |
|                                          |    |
| Index                                    | 91 |

## Preface

#### To the OEM

Thank you for purchasing the high performance Baby EISA 80486 motherboard. This product is a state of the art 80486-based motherboard that includes the famous AMIBIOS. It is assumed that you have also licensed the rights to use the American Megatrends documentation for the Baby EISA motherboard.

This manual was written for the OEM to assist you in the proper installation and operation of the Baby EISA motherboard. This manual also describes the specifications and features of the Baby EISA motherboard. It explains how to assemble a system based on the Baby EISA motherboard and how to use the AMIBIOS that is specifically designed for this motherboard. This manual is not meant to be read by the computer owner who purchases a computer with the Baby EISA motherboard. It is assumed that you, the computer manufacturer, will use this manual as a sourcebook of information, and that parts of this manual will be included in the computer owner's manual.

#### Technical Support

If an Baby EISA motherboard fails to operate as described or you are in doubt about a configuration option, please call technical support at 404-246-8600.

#### Acknowledgments

This manual was written by Robert Cheng and Paul Narushoff. The writers gratefully acknowledge the assistance of Rex Wade and Sukha Ghosh.

## **American Megatrends BBS**

The BBS permits OEMs, VARs, system integrators, and end users to access technical information about motherboard and BIOS products. Product Engineering Change Notices, Tech Tips, Technical Notes, and complete technical manuals are available on the BBS.

#### Data Transmission Rates

The BBS automatically handles modems with data transmission rates from 1,200 to 14,400 bps. If using an HST modem, call 404-246-8780. If using a non-HST modem, call 404-246-8782.

#### BBS Phone Numbers

The following table lists the characteristics of the BBS phone numbers. The BBS requires no parity, 8 data bits, and 1 stop bit.

| Phone Number | Characteristics                                                                                   |
|--------------|---------------------------------------------------------------------------------------------------|
| 404-246-8780 | Supports HST and v.42.                                                                            |
| 404-246-8781 | Supports HST and v.42.                                                                            |
| 404-246-8782 | Dual standard. Can handle 2400 or 9600 bps. Supports v.32 and v.42. Can handle up to 14,400 baud. |
| 404-246-8783 | Supports v.32 and v.42.                                                                           |

## Packing Slip

You should have received:

- a Series 64 Baby EISA Motherboard,
- a floppy disk with the AMIECU and EISA CFG file,
- the American Megatrends Series 64 Baby EISA Motherboard User's Guide, and
- the American Megatrends ECU Version 2.00 User's Guide.

# **Chapter 1**

# **System Overview**

## **Dimensions**

The American Megatrends Series 64 Baby EISA is an EISA (Extended Industry Standard Architecture) motherboard. It is approximately 8.6 inches wide by 13 inches long (approximately the size of a standard Baby AT motherboard with similar mounting hole locations). The following graphic illustrates the dimensions of the Baby EISA motherboard and identifies the height restrictions.

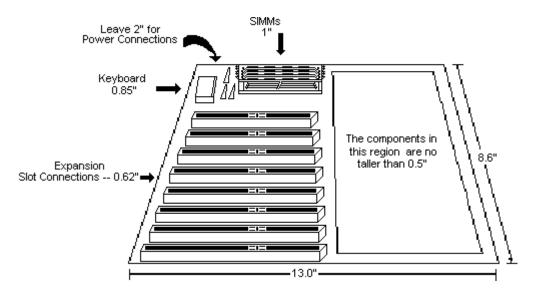

## Description

#### Processor Type and Speed

The Baby EISA motherboard can be configured with any of the following Intel® microprocessors:

| Processor            | Speeds         |
|----------------------|----------------|
| 80486SX              | 20, or 25 MHz  |
| 80486DX              | 25, 33, 50 MHz |
| 80486DX2             | 50, 66 MHz     |
| 80487SX or Overdrive | 50 MHz         |

The Baby EISA motherboard also supports future Intel processors and upgradeable processors. Intel Overdrive replacement processors can also be used.

#### Heat Sink

All Baby EISA motherboards with a 50 or 66 MHz 80486DX, 80486DX2, or Overdrive processor are equipped with a heat sink to help dissipate the additional heat.

#### Processor Speed

All Baby EISA motherboards have two clock speeds: high or low. The high clock speed is factory-set to the rated speed of the installed microprocessor (20, 25, 33, 50, or 66 MHz).

Low clock speed is achieved by adding the appropriate number of software delays, depending on the speed of the processor used on the motherboard. Low speed emulates an IBM AT running at 8 MHz.

Speed selection is through the keyboard via the following keychords:

<Ctrl><Alt><+> switches to High speed; <Ctrl><Alt><-> switches to Low speed.

#### Cache Memory

The Baby EISA motherboard supports 64 KB or 256 KB direct mapped, writeback external (secondary) cache memory. The Intel 80486 processors have 8 KB of internal cache memory.

Eight 8 KB x 8 or 32 KB x 8 15 ns SRAM chips are used for cache memory. Tag memory is 15 ns 16 KB x 4 SRAM chips.

System BIOS and video BIOS can be cached via the *Cacheable RAM Area* option in ADVANCED CMOS SETUP.

All system memory can be cached. Up to three non-cacheable areas from 64 KB - 512 KB can be defined via AMIBIOS ADVANCED CHIPSET SETUP.

The cache read and write has 0 wait states (1 wait state is used for write operations if a 50 or 66 MHz microprocessor is installed). Burst mode is supported. Cache memory is enabled and disabled via the keyboard or a hardware turbo switch. The hardware turbo switch can be enabled or disabled via ADVANCED CMOS SETUP. The keychords that control cache memory are:

| <ctrl><alt><shift>&lt;+&gt;</shift></alt></ctrl> | enables internal and external (secondary) cache memory   |
|--------------------------------------------------|----------------------------------------------------------|
| <ctrl><alt><shift>&lt;-&gt;</shift></alt></ctrl> | disables internal and external (secondary) cache memory. |

#### System Memory

The Baby EISA motherboard supports up to 128 MB of DRAM onboard system memory using eight 16 MB x 9 SIMMs. The Baby EISA motherboard has two banks (with four sockets each) of SIMM sockets. Up to 4 GB of system memory is supported on the EISA bus.

#### SIMMs

The motherboard uses 1 MB x 9, 4 MB x 9, or 16 MB x 9 fast page mode SIMMs with 70 ns RAS access time.

### Shadow RAM

Shadowing can be performed on three areas in the Baby EISA motherboard and is controlled by ADVANCED CMOS SETUP options in AMIBIOS Setup (see page 56). The areas are:

- system BIOS (128 KB at E0000h FFFFFh),
- video BIOS (32 KB at C0000h C7FFFh), and
- adaptor ROM BIOS (C8000h DFFFFh) can be shadowed in 16 KB increments.

#### ROM

The Baby EISA motherboard has 128 KB of ROM that contains the system EISA AMIBIOS at memory location E0000h - FFFFFh.

#### BIOS

The Baby EISA motherboard has a 128 KB EISA AMIBIOS at E0000h - FFFFFh with built-in AMIBIOS Setup, hard disk drive diagnostics, and userdefinable hard disk drive types. AMIBIOS allows you to bypass error messages for missing video, keyboard, or floppy drives for file servers.

#### EISA Extended CMOS RAM

The Baby EISA motherboard has 4 KB of nonvolatile EISA Extended CMOS RAM with built-in battery backup for EISA configuration.

#### ISA CMOS RAM

The Baby EISA motherboard has a Dallas RAMified Real Time Clock+RAM chip (DS1387) or equivalent that includes the Real Time Clock and 64 bytes of built-in battery-backed standard ISA CMOS RAM.

#### EISA Configuration Utility

The American Megatrends EISA Configuration Utility (ECU) is shipped with the motherboard.

#### Real Time Clock

The Baby EISA motherboard has a real time clock and CMOS RAM with builtin battery backup. The battery is on the CMOS/Real Time Clock chip.

#### Performance Upgrade Socket

The Baby EISA motherboard has an Intel Performance Upgrade Socket for an optional 80487SX numeric coprocessor or Intel Overdrive processor.

#### EISA Integrated Peripheral Controller

The Baby EISA motherboard has an OPTi 82C686 EISA Integrated Peripheral Controller.

#### OPTi EISA Chipset

The Baby EISA motherboard uses the OPTI 82C681 EISA chipset:

82C681 EISA Bus Controller 82C682 Memory and Cache Controller 82C686 Integrated System Peripheral 82C867 Data Bus Controller

#### Seven DMA Channels

The Baby EISA motherboard has seven DMA channels. Any DMA channel may be programmed for 8, 16, or 32-bit DMA device size and ISA compatible, type A, type B, or burst modes.

### Fifteen Interrupt Levels

The motherboard has 15 hardware interrupt levels. The NMI takes precedence over hardware interrupts.

| Priority | Label  | Typical Interrupt Source                 |
|----------|--------|------------------------------------------|
| 1        | IRQ 0  | Interval Timer 1, Counter 0 OUT          |
| 2        | IRQ 1  | Keyboard                                 |
| 3 – 10   | IRQ 2  | Used internally for IRQ 8 through IRQ 15 |
| 3        | IRQ 8  | Real-TIme-Clock                          |
| 4        | IRQ 9  | EISA bus                                 |
| 5        | IRQ 10 | EISA bus                                 |
| 6        | IRQ 11 | EISA bus                                 |
| 7        | IRQ 12 | Mouse on EISA bus                        |
| 8        | IRQ 13 | Coprocessor Error                        |
| 9        | IRQ 14 | EISA bus (Hard disk drive controller)    |
| 10       | IRQ 15 | EISA bus                                 |
| 11       | IRQ 3  | EISA bus (Serial Port 2)                 |
| 12       | IRQ 4  | EISA bus (Serial Port 1)                 |
| 13       | IRQ 5  | EISA bus (Parallel Port 2)               |
| 14       | IRQ 6  | EISA bus and floppy disk controller      |
| 15       | IRQ 7  | EISA bus (Parallel Port 1)               |

#### Timer Features

The Baby EISA motherboard has five programmable 16-bit counter/timers.

## System Arbiter

The Baby EISA motherboard has standard EISA arbitration features.

#### Refresh Generation

The Baby EISA motherboard has a hidden refresh generation feature that saves CPU cycles.

#### I/O Capability

The motherboard accesses 32-, 16-, 8-bit memory and I/O devices on the EISA bus.

#### EISA Bus

The EISA Bus in the Baby EISA motherboard has a system clock that is generated by the EISA bus clock (BCLK) and operates at approximately 8.33 MHz.

#### Expansion Slots

The motherboard has eight 188-pin, 32-bit EISA expansion slots, fully compatible with ISA adapter cards. The first six EISA slots are bus mastering slots.

#### Maximum Supported Memory Addresses

The Baby EISA motherboard uses 32-bit memory addresses to access 4 gigabytes of memory address space on the EISA expansion slots.

#### I/O Channel Check

The Baby EISA motherboard supports the use of the I/O channel check to generate NMIs.

#### EISA Supports Multiple Processors

The Baby EISA motherboard has an open bus structure (allowing multiple microprocessors to share the system resources, including memory).

#### **Description**, Continued

#### I/O Address Space

The Baby EISA motherboard uses I/O addresses x100h through x3FFh for ISA compatible I/O (x does not affect mapping location – I/O port addresses 0100h, 1100h, 2100h, and 3100h map to the same location). It also uses the following EISA I/O port addresses: s000h - s0FFh EISA expansion slot s400h - s4FFh EISA expansion slot s800h - s4FFh EISA expansion slot s800h - s8FFh EISA expansion slot sc00h - sCFFh EISA expansion slot s = EISA bus slot number (0 for motherboard)

#### Memory Refresh from Bus

The Baby EISA motherboard supports refresh of system memory from channel microprocessors.

#### Keyboard

A standard five-pin AT-compatible DIN connector is supplied for the keyboard. A five-pin berg connector for a keyboard lock connector is also provided. Any AT- or XT-compatible keyboard can be used.

#### Mouse

A 10-pin header is used for the mouse. A PS/2®-type mouse can be attached via a serial port cable.

#### Hardware Reset Switch

The Baby EISA motherboard has a two-pin berg connector for a standard hardware reset switch.

#### Speaker

The Baby EISA motherboard has a standard four-pin speaker attachment.

# Chapter 2

# Installation

## **Unpacking the Motherboard**

| Step | Action                                                                                                    |
|------|----------------------------------------------------------------------------------------------------|
| 1.   | Inspect the cardboard carton for obvious damage. If damaged, call Technical Support at 404-246-8600. Leave the motherboard in its original packing.                                                                                                    |
| 2.   | Perform all unpacking and installation procedures on a<br>ground connected anti-static mat. The operator should wear<br>an anti-static wristband, grounded at the same point as the<br>anti-static mat. Or use a sheet of conductive aluminum foil<br>grounded through a 1 megohm resistor instead of the<br>anti-static mat. Similarly, a strip of conductive aluminum foil<br>wrapped around the wrist and grounded through a 1<br>megohm resistor serves the same purpose as the<br>wristband. |
| 3.   | Inside the carton, the motherboard is packed in an<br>anti-static bag and sandwiched between sheets of sponge.<br>Remove the sponge and remove the anti-static bag. Place<br>the motherboard on a grounded anti-static surface<br>component side up. Save the original packing material in<br>case of reshipment.                                                                                                    |
| 4.   | Inspect the motherboard for damage. Press down on all ICs mounted in sockets to verify proper seating. Do not apply power to the motherboard if damaged.                                                                                                    |
| 5.   | If the motherboard is undamaged, it is ready to be installed.                                                                                                    |

Chapter 2 Installation

10

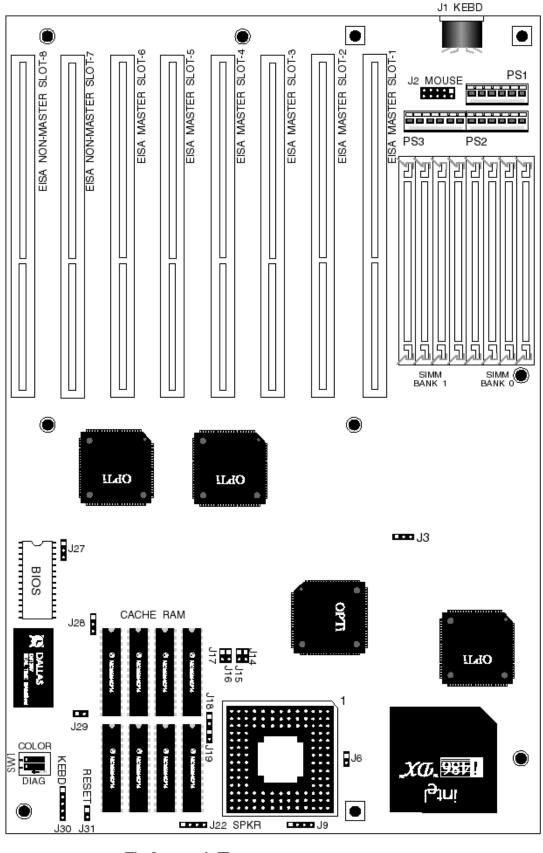

The Square pad 🗌 Denotes Pin 1 in Jumpers and Connectors.

American Megatrends 80486 Baby EISA Motherboard User's Guide

Chapter 2 Installation

12

## **Installation Steps**

| Step | Action                        | Turn to |
|------|-------------------------------|---------|
| 1    | Set switch and jumper options | Page 13 |
| 2    | Install memory                | Page 16 |
| 3    | Install upgrade processor     | Page 18 |
| 4    | Install motherboard           | Page 19 |
| 5    | Connect the power supply      | Page 20 |
| 6    | Connect the keyboard          | Page 24 |
| 7    | Connect the mouse             | Page 25 |
| 8    | Connect cables                | Page 26 |
| 9    | Install adapter cards         | Page 28 |
| 10   | Test and configure            | Page 33 |

## Warning

The Baby EISA motherboard contains sensitive electronic components which can be easily damaged by static electricity. Follow the instructions carefully to ensure correct installation and to avoid static damage.

## **Step 1 Set Switch and Jumper Options**

Set all user-configurable jumpers and switches before installing the motherboard in the chassis.

#### SW

SW is a dual two-position DIP switch. SW-1 (DIAG) is OFF when shipped and it should remain OFF. The COL/MONO (SW-2) switch sets the type of video adapter card in the system. This switch is factory-set to OFF, for a monochrome display adapter (MDATM). Set ON for a color graphics adapter (CGA). This switch has no effect if an EGA or VGA adapter is installed. SW is in the same end of the motherboard as the CPU but in the opposite corner. See the figure on page 15.

## Step 1 Set Switch and Jumper Options, Continued

All jumpers are located on the half of the motherboard that includes the CPU. Refer to the figure on the next page for the exact placement of the jumpers.

### Selecting the Frequency

| Jumper | Туре      | 20 MHz    | 25 MHz    | 33 MHz    | 50 MHz    |
|--------|-----------|-----------|-----------|-----------|-----------|
| J3     | three-pin | Short 1-2 | Short 1-2 | Short 1-2 | Short 2-3 |
| J6     | two-pin   | Short 1-2 | OPEN      | OPEN      | OPEN      |
| J16    | two-pin   | OPEN      | OPEN      | OPEN      | Short 1-2 |
| J17    | two-pin   | OPEN      | OPEN      | Short 1-2 | Short 1-2 |
| J27    | three-pin | Short 2-3 | Short 1-2 | Short 1-2 | Short 1-2 |

J3 2x or 1x CLK Select
J6 Flush or Burst Write
J16 Speed Input to EBC
J17 Speed Input to EBC
J27 Synchronous BCLK Select

## J9 Set CPU Type

J9 is a four-pin berg that selects the CPU type. When Pins 3-4 of J9 are shorted, it is IGNNE# Pin Select. When Pins 1-2 of J9 are shorted, it is NMI Pin Select. See the graphic on the next page for the location of J9.

| CPU                    | Pins Shorted            |
|------------------------|-------------------------|
| 80486SX                | Short 2-3.              |
| 80486DX or<br>80486DX2 | Short pins 1-2 and 3-4. |

## Step 1 Set Switch and Jumper Options, Continued

#### Cache Size Select

| Jumper                     | Туре      | 64 KB<br>cache | 256 KB<br>cache |
|----------------------------|-----------|----------------|-----------------|
| J14 HA16 to TAG            | two-pin   | OPEN           | Short 1-2       |
| J15 HA17 to TAG            | two-pin   | OPEN           | Short 1-2       |
| J18 CAA17 to Cache         | two-pin   | OPEN           | Short 1-2       |
| J19 CAA16 to Cache         | two-pin   | OPEN           | Short 1-2       |
| J28 CAA170 = CAA17I or HA2 | three-pin | Short 2-3      | Short 1-2       |

#### J29 Short EXRDY for CHRDY

J29 is a two-pin berg that may be needed for compatibility. When pins 1 and 2 are shorted together, EXRDY drives CHRDY. See the figure below for the location of J29.

#### Jumper Reference

All jumpers are located on the half of the Baby EISA motherboard - where the CPU and empty Upgrade Processor socket are located.

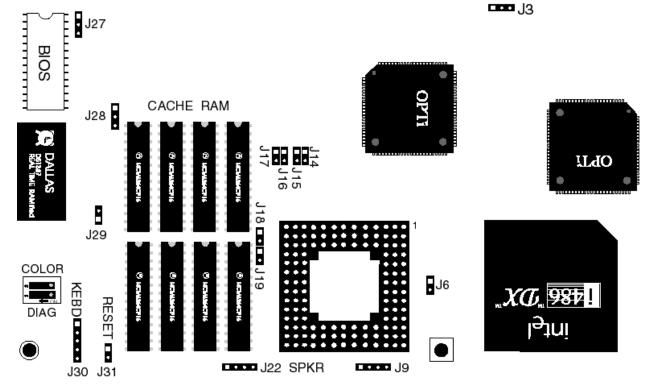

American Megatrends 80486 Baby EISA Motherboard User's Guide

## **Step 2 Install Memory**

The main memory subsystem on the Baby EISA motherboard consists of two 32-bit memory banks of four SIMM sockets each. Both banks house SIMMs (Single In-line Memory Module) DRAM packages. Use 1 MB x 9, 4 MB x 9, or 16 MB x 9 SIMMs. The following illustration shows the corner of the motherboard where the SIMM slots are located.

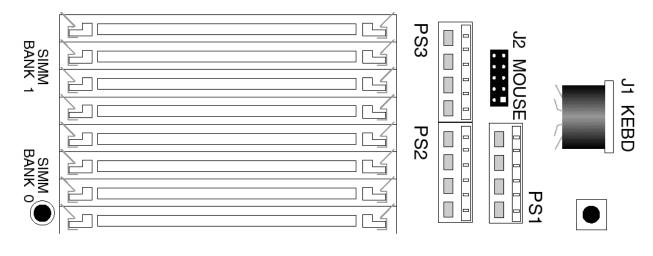

## SIMM Part Numbers

| Memory Type | Manufacturer | Part Number                    |
|-------------|--------------|--------------------------------|
| 1 MB x 9    | Fujitsu®     | MB85235-70                     |
|             | Toshiba®     | THM91070AS-70<br>THM91000AS-70 |
|             | Motorola®    | MCM91000S-70<br>MCM91430S-70   |
|             | Oki®         | MSC2312A-704S9                 |
|             | NEC®         | MC-42100A9-70                  |
|             | Samsung®     | KMM591000AN-7                  |
|             | Siemens®     | HYM910005-70                   |
| 4 MB x 9    | Motorola     | MCM94000A-70                   |
|             | Samsung      | KMM594000A-70                  |
|             | Oki          | MSC2340-70459                  |
| 16 MB x 9   | Mitsubishi®  | MH16M09J-7                     |
|             | Mitsubishi   | MH16M09TJ-7                    |
|             | Samsung      | KMM5916000-7                   |

#### Installing SIMMs

Both Bank 0 and Bank 1 have four SIMM sockets. These sockets can be filled with 1 MB x 9, 4 MB x 9, or 16 MB x 9 SIMMs. Use only one type of module to fill each bank. Place the motherboard on an anti-static mat. With the component side of the SIMM facing you, firmly push the card into the socket at a 45 degree angle, then push it up to a vertical position. When properly inserted, the SIMM clicks into place as the latching pins engage. See the following figure.

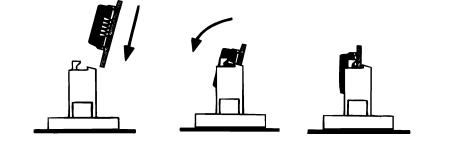

#### Memory Configuration

The Baby EISA motherboard checks the memory banks and automatically configures the amount of memory installed in the SIMM sockets. There are no user definable jumper or switch settings for configuring memory. The following table shows the possible system memory configurations.

| Bank 0    | Bank 1    | Total Memory |
|-----------|-----------|--------------|
| 1 MB x 9  | None      | 3712K        |
| 1 MB x 9  | 1 MB x 9  | 7808K        |
| 4 MB x 9  | None      | 16000K       |
| 1 MB x 9  | 4 MB x 9  | 20096K       |
| 4 MB x 9  | 4 MB x 9  | 32384K       |
| 16 MB x 9 | None      | 65152K       |
| 16 MB x 9 | 16 MB x 9 | 130688K      |

## Step 3 Install Upgrade Processor

Next to the CPU on the Baby EISA motherboard is an empty Intel Math Coprocessor and Upgrade Processor Socket. An 80487SX math coprocessor can only be installed if the CPU is an Intel 80486SX.

Check for bent pins on the math coprocessor or Overdrive Upgrade Processor. Gently straighten any bent pins with pliers.

Align the pins and press the Math Coprocessor or Upgrade Processor firmly into the socket, making sure that pin 1 of the chip is aligned with pin 1 of the socket. When the Math Coprocessor or Upgrade Processor is correctly installed, a row of socket holes will show on the outside on all sides, as shown in the drawing on the right below.

> Pin 1 Math (

Coprocessor or Upgrade

Processor after being Installed

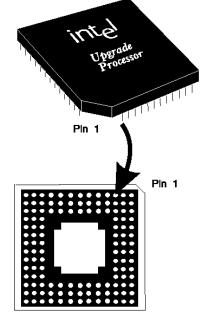

Installing a Math Coprocessor or Upgrade Processor

Chapter 2 Installation

## Step 4 Install the Motherboard

A Baby AT size mounting hole pattern is used on the Baby EISA motherboard. Standoffs and mounting screws are not supplied with the motherboard. The following graphic shows the motherboard mounting holes and the table describes the installation.

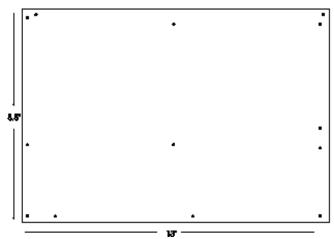

Baby EISA Motherboard Mounting Hole Locations

| Step | Action                                                                                                    |
|------|----------------------------------------------------------------------------------------------------|
| 1    | Place the chassis for the on an anti-static mat. Connect the chassis to ground to avoid static damage during installation. Connect an alligator clip with a wire lead to any unpainted part of the chassis. Ground the other end of the lead at the same point as the mat and the wristband.                                                                                      |
| 2    | Rotate the chassis so that the front is to the right, and the rear is to the left.<br>The side facing you is where the motherboard is mounted. The power supply<br>is mounted at the far end of the chassis.                                                                                                    |
| 3    | Push four nylon standoffs from the solder side of the motherboard in the holes provided for them. The standoffs lock in place. Find the slots provided for the standoffs on the chassis. Hold the motherboard, component-side up, with the edge with the standoffs toward you and the edge with the power supply connector away from you. The adapter card slots are to the left. |
| 4    | Carefully slide the motherboard into the chassis. Make certain that the standoffs fit the slots provided for them. If the standoffs are properly locked, the motherboard should not slide. It should also rest level with the chassis. The far edge should fit the slots in the plastic clips.                                                                                    |
| 5    | Place the two mounting screws in the holes provided for them and tighten<br>them. If necessary, shift the motherboard slightly to align the mounting holes<br>on the motherboard with the holes on the chassis.                                                                                                    |

The power supply should match the physical configuration of the chassis. Make sure that the power switch is Off before assembly.

Make sure that the proper voltage is selected. Power supplies often run on a wide range of voltages, but must be set (usually with a switch) to the proper range. Use at least a 230 watt power supply that has built-in filters to suppress radiated emissions. If all EISA expansion slots are filled, a 300-450 watt power supply is needed.

#### Power Connector Location

The power connectors are near the keyboard connector. The following graphic illustrates the locations of the power connectors (PS1, PS2, and PS3) on the motherboard.

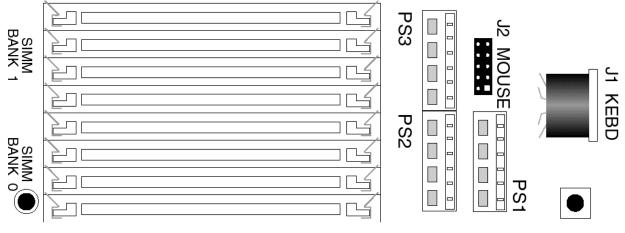

## Step 5 Connect the Power Supply, Continued

## Connect PS3 and PS2

Power supplies for ISA systems have two six-pin connectors inserted into PS3 and PS2. The sixpin connector with three red wires and two black wires is connected to PS3 and the connector with an Orange wire on Pin 1 is connected to PS2. PS1 connects to the extra power line in larger power supplie.

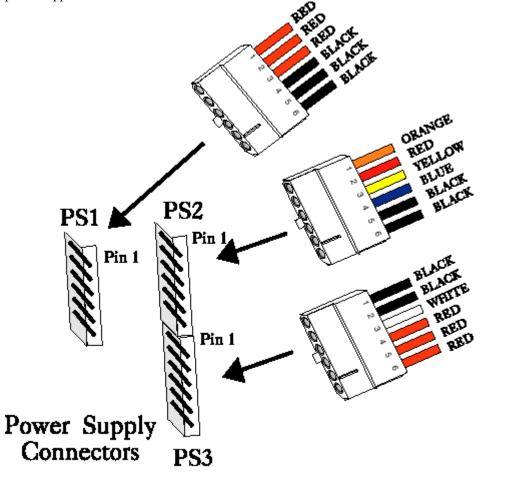

### Power Supply Connectors are Keyed

The connectors should be keyed to prevent connecting the plugs to the wrong connectors.

The keys on the connector must be cut to fit on some power supplies. The following figure illustrates the keys that must be cut.

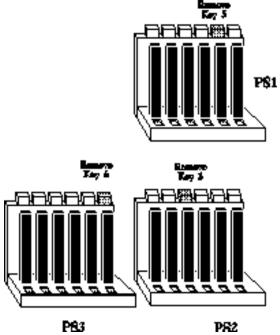

# Step 5 Connect the Power Supply, Continued

## PS3 Pinout

| Pin | Description              |  |  |
|-----|--------------------------|--|--|
| 1   | Power Good (Orange wire) |  |  |
| 2   | VCC (Red wire)           |  |  |
| 3   | +12 Volts (Yellow wire)  |  |  |
| 4   | -12 Volts (Blue wire)    |  |  |
| 5   | Ground (Black wire)      |  |  |
| 6   | Ground (Black wire)      |  |  |

## PS2 Pinout

| Pin | Description           |  |  |
|-----|-----------------------|--|--|
| 1   | Ground (Black wire)   |  |  |
| 2   | Ground (Black wire)   |  |  |
| 3   | -5 Volts (White wire) |  |  |
| 4   | VCC (Red wire)        |  |  |
| 5   | VCC (Red wire)        |  |  |
| 6   | VCC (Red wire)        |  |  |

## PS1 Pinout

| Pin | Description         |  |  |
|-----|---------------------|--|--|
| 1   | VCC (Red wire)      |  |  |
| 2   | VCC (Red wire)      |  |  |
| 3   | VCC (Red wire)      |  |  |
| 4   | Ground (Black wire) |  |  |
| 5   | Ground (Black wire) |  |  |
| 6   | Ground (Black wire) |  |  |

## Step 6 Connect the Keyboard Cable

The keyboard connector is a five-pin DIN socket labeled KEYBRD and J1 on the motherboard. It attaches to the keyboard cable of a standard AT-compatible keyboard. The location of the keyboard connector and the J1 pinout follow.

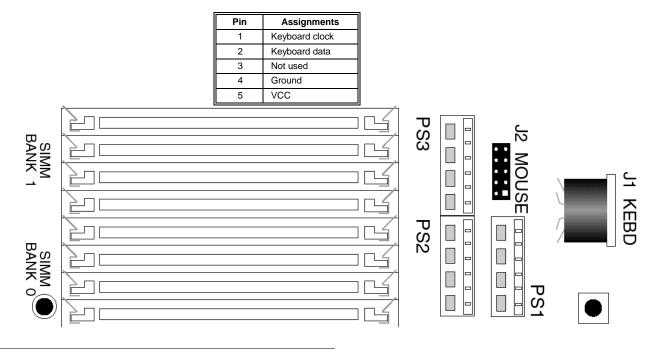

You can optionally connect a PS/2-type mouse to the 10-pin header J2 on the motherboard using a customized serial cable. You can order the mouse cable by calling the American Megatrends Sales Department at 404-263-8181. The part name is **Cable Assembly DB9, Male, 10-pin.** The part number is **CBLSUB1-10.** The cable is shown below. J2 is shown below. The mouse and keyboard connector locations are shown on the previous page. The J2 pinout is below.

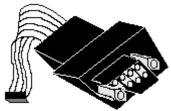

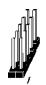

| Pin | Description | Pin | Description |
|-----|-------------|-----|-------------|
| 1   | Mouse Clock | 2   | N/C         |
| 3   | N/C         | 4   | N/C         |
| 5   | N/C         | 6   | FVcc        |
| 7   | N/C         | 8   | Mouse Data  |
| 9   | Ground      | 10  | Key         |

## Step 7 Connect the Mouse, Continued

### **DB9** Connector Pinout

The pinout for the DB9 connector on the cable is shown below.

| Pin | Description | Pin | Description |
|-----|-------------|-----|-------------|
| 1   | CLK         | 2   | N/C         |
| 3   | N/C         | 4   | N/C         |
| 5   | Ground      | 6   | N/C         |
| 7   | N/C         | 8   | FVcc        |
| 9   | Data        |     |             |

## **Step 8 Connect Cables**

When attaching connectors to the motherboard, make sure to attach the correct end. Most connector wires are color-coded. Match the color of the wires leaving the switch or LED to the same pin on the connector end. There may be more than one connector with the same color-coded wire. If so, follow the wire to the proper pin on the switch or LED. Pin 1 is labeled on the motherboard.

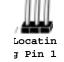

In some cases, the "1" may be obscured. Pin 1 can also identified easily by turning the motherboard over and looking at the connector pads. Pin 1 is always on a square pad. The cables to be connected are:

- Reset Switch cable to J31
- Speaker cable to J22.
- Keyboard Lock cable to J30.

## Step 8 Connect Cables, Continued

The following figure shows the location of the connectors on the motherboard.

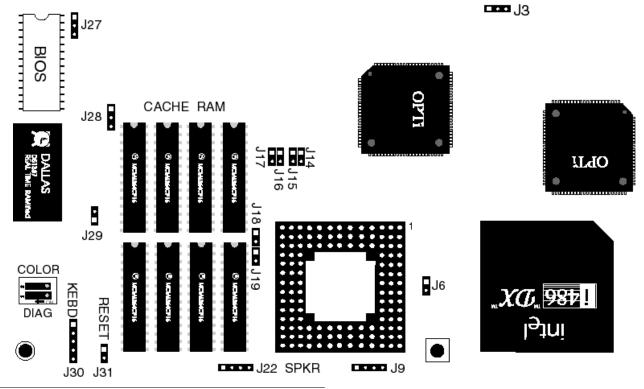

#### J31 Reset Switch Connector

J31 is a two-pin single-inline berg that attaches via a cable to the Reset Switch mounted on the chassis. When the Reset Switch is pressed, the system performs a hard reset. Pin 1 is ground and Pin 2 is Hard Reset. See the figure on the previous page for the J31 location.

#### J22 Speaker Connector

J22 is a four-pin single-inline berg that attaches via a cable to the audio speaker. AMIBIOS signals hardware problems through the speaker. See the figure on the previous page for the J22 location.

| Pin | Description |
|-----|-------------|
| 1   | Data Out    |
| 2   | Key         |
| 3   | Ground      |
| 4   | VCC         |

American Megatrends 80486 Baby EISA Motherboard User's Guide

#### J30 Keyboard Lock Connector

J30 is a five-pin single-inline berg that attaches via a cable to the keyboard lock. The keyboard lock allows the user to lock the keyboard, protecting the system from unauthorized use. J13 Pin 1 on the motherboard is labeled. See the figure on the previous page for the J30 location.

| Pin | Description   |  |
|-----|---------------|--|
| 1   | LED power     |  |
| 2   | Кеу           |  |
| 3   | Ground        |  |
| 4   | Keyboard lock |  |
| 5   | Ground        |  |

## **Step 9 Install Adapter Cards**

The 80486 Baby EISA motherboard has eight EISA expansion slots. See the figure on page 10 for the location of the expansion slots. The slots are numbered SLOT1 through SLOT8 and can accept 8- or 16-bit ISA (XT- or AT- compatible) or 16- or 32-bit adapter cards.

| Slot  | Description                                                                                                    |  |
|-------|----------------------------------------------------------------------------------------------------|--|
| 1 - 6 | EISA bus master slot. These slots accept any EISA or ISA adapter card.                                                                      |  |
| 7 – 8 | EISA non-bus master slot. These expansion slots accept<br>only ISA or EISA adapter cards that do not have EISA bus<br>mastering capability. |  |

#### EISA Expansion Cards

EISA adapter cards have longer and denser fingers on the edge connecters than ISA adapter cards. The EISA expansion slots on the motherboard have two rows of contacts, one below the other. An ISA (AT-Compatible) Adapter Card can be inserted into the EISA connector only far enough to make contact with the upper row of contacts. EISA adapters have longer fingers to allow contact with the second row of contacts. See the following graphic.

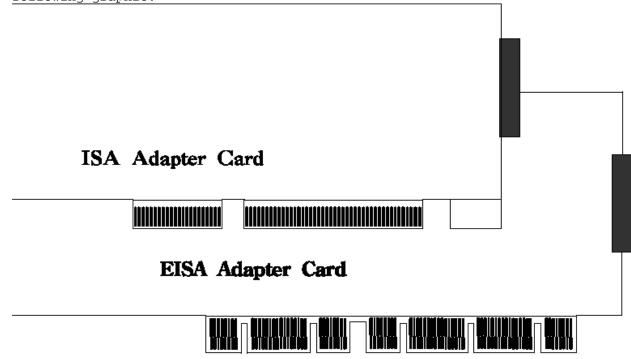

When installing EISA adapter cards, make sure that they snap in twice and are fully seated into the EISA slot. If the card makes contact only with the upper row of contacts, it cannot function properly.

## 8-Bit ISA Expansion Slot Pinout

| Pin | Use     | Pin | Use    |
|-----|---------|-----|--------|
| A1  | IOCHCK- | B1  | GND    |
| A2  | SD07    | B2  | RSTDRV |
| A3  | SD06    | B3  | +5     |
| A4  | SD05    | B4  | IRQ9   |
| A5  | SD04    | B5  | -5     |
| A6  | SD03    | B6  | DREQ2  |
| A7  | SD02    | B7  | -12    |
| A8  | SD01    | B8  | OWS-   |
| A9  | SD00    | B9  | +12    |
| A10 | IOCHRDY | B10 | GND    |
| A11 | AEN     | B11 | SMEMW- |
| A12 | SA19    | B12 | SMEMR- |
| A13 | SA18    | B13 | IOW-   |
| A14 | SA17    | B14 | IOR-   |
| A15 | SA16    | B15 | DACK3- |
| A16 | SA15    | B16 | DREQ3  |
| A17 | SA14    | B17 | DACK1- |
| A18 | SA13    | B18 | DREQ1  |
| A19 | SA12    | B19 | REF-   |
| A20 | SA11    | B20 | SYSCLK |
| A21 | SA10    | B21 | IRQ7   |
| A22 | SA09    | B22 | IRQ6   |
| A23 | SA08    | B23 | IRQ5   |
| A24 | SA07    | B24 | IRQ4   |
| A25 | SA06    | B25 | IRQ3   |
| A26 | SA05    | B26 | DACK2- |
| A27 | SA04    | B27 | T/C    |
| A28 | SA03    | B28 | BALE   |
| A29 | SA02    | B29 | +5     |
| A30 | SA01    | B30 | OSC    |
| A31 | SA00    | B31 | GND    |

Chapter 2 Installation

#### 16-Bit ISA Expansion Slot

The following 16-bit pins are an extension of the 8-bit board layout and are used in conjunction with the 8-bit board standard pins.

| Pin | Use   | Pin | Use      |
|-----|-------|-----|----------|
| C1  | SBHE- | D1  | MEMCS16- |
| C2  | LA23  | D2  | IOCS16-  |
| C3  | LA22  | D3  | IRQ10    |
| C4  | LA21  | D4  | IRQ11    |
| C5  | LA20  | D5  | IRQ12    |
| C6  | LA19  | D6  | IRQ13    |
| C7  | LA18  | D7  | IRQ14    |
| C8  | LA17  | D8  | DACK0-   |
| C9  | MEMR- | D9  | DREQ0    |
| C10 | MEMW- | D10 | DACK5-   |
| C11 | SD08  | D11 | DREQ5    |
| C12 | SD09  | D12 | DACK6-   |
| C13 | SD10  | D13 | DREQ6    |
| C14 | SD11  | D14 | DACK7-   |
| C15 | SD12  | D15 | DREQ7    |
| C16 | SD13  | D16 | +5       |
| C17 | SD14  | D17 | MASTER-  |
| C18 | SD15  | D18 | GND      |

#### EISA Slot Pinout

The following table identifies the pin values for the pins on each of the eight rows of pins on an EISA adapter card. 8- and 16-bit ISA signals are shown. Pins labeled xxxxx are generally used to isolate signals on the bus from adjacent power pins. Rows A, B, C, and D are upper (ISA) contacts. Rows E, F, G, and H are lower (EISA) contacts. The following table lists the pinouts for Rows F, B, E, and A.

### EISA Slot Pinout, cont'd

| Row F         | Row B        | Row E         | Row A    |
|---------------|--------------|---------------|----------|
| 1 GND         | 1 GND        | 1 CMD#        | 1 IOCHK# |
| 2 + 5 volts   | 2 RESDRV     | 2 START#      | 2 D7     |
| 3 + 5 volts   | 3 + 5 volts  | 3 EXRDY       | 3 D6     |
| 4 xxxxxx      | 4 IRQ 9      | 4 EX32#       | 4 D5     |
| 5 xxxxxx      | 5 - 5 volts  | 5 GND         | 5 D4     |
| 6 Access Key  | 6 DRQ 2      | 6 Access Key  | 6 D3     |
| 7 xxxxxx      | 7 - 12 volts | 7 EX16#       | 7 D2     |
| 8 xxxxxx      | 8 NOWS#      | 8 SLBURST#    | 8 D1     |
| 9 + 12 volts  | 9 + 12 volts | 9 MSBURST#    | 9 D0     |
| 10 M-IO       | 10 GND       | 10 W-R        | 10 CHRDY |
| 11 LOCK#      | 11 SMWTC#    | 11 GND        | 11 AEN   |
| 12 Reserved   | 12 SMRDC#    | 12 Reserved   | 12 SA19  |
| 13 GND        | 13 IOWC#     | 13 Reserved   | 13 SA18  |
| 14 Reserved   | 14 IORC#     | 14 Reserved   | 14 SA17  |
| 15 BE# 3      | 15 DAK# 3    | 15 GND        | 15 SA16  |
| 16 Access Key | 16 DRQ3      | 16 Access Key | 16 SA15  |
| 17 BE# 2      | 17 DAK# 1    | 17 BE# 1      | 17 SA14  |
| 18 BE# 0      | 18 DRQ1      | 18 LA# 31     | 18 SA13  |
| 19 GND        | 19 REFRESH#  | 19 GND        | 19 SA12  |
| 20 + 5 volts  | 20 BCLK      | 20 LA# 30     | 20 SA11  |
| 21 LA# 29     | 21 IRQ 7     | 21 LA# 28     | 21 SA10  |
| 22 GND        | 22 IRQ 6     | 22 LA# 27     | 22 SA9   |
| 23 LA# 26     | 23 IRQ 5     | 23 LA# 25     | 23 SA8   |
| 24 LA# 24     | 24 IRQ 4     | 24 GND        | 24 SA7   |
| 25 Access Key | 25 IRQ 3     | 25 Access Key | 25 SA6   |
| 26 LA16       | 26 DAK# 2    | 26 LA15       | 26 SA5   |
| 27 LA14       | 27 T-C       | 27 LA13       | 27 SA4   |
| 28 + 5 volts  | 28 BALE      | 28 LA12       | 28 SA3   |
| 29 + 5 volts  | 29 + 5 volts | 29 LA11       | 29 SA2   |
| 30 GND        | 30 OSC       | 30 GND        | 30 SA1   |
| 31 LA10       | 31 GND       | 31 LA9        | 31 SA0   |

Chapter 2 Installation

#### EISA Slot Pinout, cont'd

The following table lists the pinouts for Rows H, D, G, and C.

| Row H         | Row D        | Row G         | Row C    |
|---------------|--------------|---------------|----------|
| 1 LA8         | 1 M16#       | 1 LA7         | 1 SBHE#  |
| 2 LA6         | 2 IO16#      | 2 GND         | 2 LA23   |
| 3 LA5         | 3 IRQ 10     | 3 LA4         | 3 LA22   |
| 4 + 5 volts   | 4 IRQ 11     | 4 LA3         | 4 LA21   |
| 5 LA2         | 5 IRQ 12     | 5 GND         | 5 LA20   |
| 6 Access Key  | 6 IRQ 15     | 6 Access Key  | 6 LA19   |
| 7 D16         | 7 IRQ 14     | 7 D17         | 7 LA18   |
| 8 D18         | 8 DAK# 0     | 8 D19         | 8 LA17   |
| 9 GND         | 9 DRQ 0      | 9 D20         | 9 MRDC#  |
| 10 D21        | 10 DAK# 5    | 10 D22        | 10 MWTC# |
| 11 D23        | 11 DRQ 5     | 11 GND        | 11 D8    |
| 12 D24        | 12 DAK# 6    | 12 D25        | 12 D9    |
| 13 GND        | 13 DRQ# 6    | 13 D26        | 13 D10   |
| 14 D27        | 14 DAK# 7    | 14 D28        | 14 D11   |
| 15 Access Key | 15 DRQ# 7    | 15 Access Key | 15 D12   |
| 16 D29        | 16 + 5 volts | 16 GND        | 16 D13   |
| 17 + 5 volts  | 17 MASTER16# | 17 D30        | 17 D14   |
| 18 + 5 volts  | 18 GND       | 18 D31        | 18 D15   |
| 19 MAXx#      |              | 19 MREQx#     |          |

## **Step 10 Test and Configure**

- \_ make sure that all adapter cards are seated properly,
- \_ make sure all connectors are properly installed,
- \_ if an upgrade coprocessor or math coprocessor is installed, make sure it is seated properly,
- \_ make sure there are no screws or other foreign material on the motherboard,
- \_ use a surge-protected power strip, and
- \_\_\_\_ insert blank back panels on the back of the chassis to minimize RF emissions.

#### Start the Test

Plug everything in and turn on the switch. If there are any signs of a problem, turn off the unit immediately. Reinstall the connectors. Call Technical Support if there are problems.

If the system operates normally, a display should appear on the monitor. The BIOS Power On Self Test (POST) should execute. If POST does not run successfully, it beeps or displays error messages. Beep Codes (see page 36) indicate a problem. Make sure the affected part is properly seated and connected. An error message is displayed if the error is less serious (see page 37). Recheck the system configuration or the connections.

#### Configure the System

Run AMIBIOS Setup. You must enter the requested information and save the configuration data in CMOS RAM. The system then resets, runs POST, and boots the operating system.

#### Run the ECU

Run the American Megatrends EISA Configuration Utility (ECU) to properly configure the system. The ECU and the appropriate motherboard .CFG and .OVR files are shipped on a floppy disk with all Baby EISA motherboards. See the American Megatrends EISA Configuration Utility (ECU) User's Guide for complete ECU operating instructions.

# **Chapter 3**

# **BIOS Power-On Self Test**

AMIBIOS provides all IBM-standard POST routines as well as enhanced AMIBIOS POST routines and CPU internal diagnostics. AMIBIOS POST codes can be accessed via the Manufacturing Test Port (I/O Port 0080h).

#### POST Phases

When the system is powered on, the AMIBIOS executes POST, which has two phases:

- System Test and Initialization (test and initialize motherboards for normal operations), and
- System Configuration Verification (compare defined configuration with there hardware actually installed).

#### BIOS Error Reporting

AMIBIOS performs diagnostic when the system is powered up. Errors are reported in one of two ways:

| lf                                                              | then                                                                                                    |
|-----------------------------------------------------------------|----------------------------------------------------------------------------------------------------|
| the error occurs before the display device is initialized,      | a series of beeps sound. Beep codes indicate<br>that a fatal error occurred. AMIBIOS Beep<br>Codes are described on the next page. |
| the error occurs after the<br>display device is<br>initialized, | the error message is displayed. Displayed<br>error messages are explained below. A prompt<br>to press <f1> can also appear.</f1>   |

Errors may occur during POST. Fatal errors are signaled by beeps (listed below) and do not allow the system to continue. All errors except Beep Code 8 are fatal. If POST initializes the system video monitor, errors can be displayed on the screen. Displayed errors (see page 37) allow the system to continue.

| Beeps | Error message                              | Description                                                                         |
|-------|--------------------------------------------|-------------------------------------------------------------------------------------|
| 1     | Refresh Failure                            | The memory refresh circuitry on the motherboard is faulty.                          |
| 2     | Parity Error                               | Parity error in base memory.                                                        |
| 3     | Base 64 KB Memory Failure                  | Memory failure in first 64 KB.                                                      |
| 4     | Timer Not Operational                      | Memory failure in first 64 KB or Timer #1<br>on the motherboard is not functioning. |
| 5     | Processor error                            | The CPU generated an error.                                                         |
| 6     | 8042 - Gate A20 Failure                    | Cannot switch to protected mode.                                                    |
| 7     | Processor Exception Interrupt<br>Error     | The CPU generated an exception interrupt.                                           |
| 8     | Display Memory Read/Write<br>Error         | The system video adapter is either missing<br>or memory is faulty.                  |
| 9     | ROM Checksum Error                         | The ROM checksum value does not match the value in the BIOS.                        |
| 10    | CMOS Shutdown Register<br>Read/Write Error | The shutdown register for CMOS RAM failed.                                          |

# **Troubleshooting System Problems**

| What | to | Do | If | the | Computer | Beeps |
|------|----|----|----|-----|----------|-------|
|------|----|----|----|-----|----------|-------|

| If the system beeps  | then                                                                                                    |
|----------------------|----------------------------------------------------------------------------------------------------|
| 1, 2, or 3 times     | reseat the memory SIMMs or DIPs. If the system still beeps, replace the memory.                                                                                      |
| 6 times              | reseat the keyboard controller. If it still beeps, replace<br>the keyboard controller. If it still beeps, try a different<br>keyboard, or replace the keyboard fuse. |
| 8 times              | memory error on the video adapter. Replace the video adapter, or the RAM on the video adapter.                                                                       |
| 9 times              | the BIOS chip is bad. The system probably needs a<br>new BIOS ROM chip.                                                                                              |
| 11 times             | reseat the cache memory on the motherboard. If it still beeps, replace the cache memory.                                                                             |
| 4, 5, 7, or 10 times | the motherboard must be replaced.                                                                                                    |

Error message are displayed as follows:

ERROR Message Line 1 ERROR Message Line 2 Press <F1> to RESUME

Press <F1> to continue the boot process. The system does not halt if Wait for <F1> If Any Error in ADVANCED CMOS SETUP is Disabled. If a second message appears, it is usually:

RUN SETUP UTILITY.

If this message occurs, press <F1> to run Setup.

| Error Message                             | Explanation                                                                                                    |
|-------------------------------------------|----------------------------------------------------------------------------------------------------|
| 8042 Gate-A20 Error                       | Gate A20 on the keyboard controller (8042) is not working.<br>Replace the 8042.                                                                                     |
| Address Line Short!                       | Error in the address decoding circuitry on the motherboard.                                                                                                    |
| C: Drive Error                            | No response from drive C:. Run the Hard Disk Utility. Also, check the C: hard disk type in STANDARD CMOS SETUP.                                                     |
| C: Drive Failure                          | No response from hard disk drive C:. It may be necessary to replace the hard disk.                                                                                  |
| Cache Memory Bad, Do<br>Not Enable Cache! | Cache memory on the motherboard is defective. Consult the cache memory manufacturer.                                                                                |
| CH-2 Timer Error                          | Most AT motherboards include two timers. An error occurred in timer #2.                                                                                             |
| CMOS Battery State<br>Low                 | CMOS RAM is powered by a battery. The battery power is low. Replace the battery.                                                                                    |
| CMOS Checksum<br>Failure                  | After CMOS RAM values are saved, a checksum value is<br>generated for error checking. The previous value is different<br>from the current value. Run AMIBIOS Setup. |
| CMOS System Options<br>Not Set            | The values stored in CMOS RAM are either corrupt or<br>nonexistent. Run AMIBIOS Setup.                                                                              |
| CMOS Display Type<br>Mismatch             | The video type in CMOS RAM does not match the type<br>detected by the BIOS. Run AMIBIOS Setup.                                                                      |
| CMOS Memory Size<br>Mismatch              | The amount of memory on the motherboard is different than the amount in CMOS RAM. Run AMIBIOS Setup.                                                                |
| CMOS Time & Date Not<br>Set               | Run STANDARD CMOS SETUP to set the date and time in<br>CMOS RAM.                                                                                                    |
| D: Drive Error                            | No response from drive D:. Run the Hard Disk Utility and<br>check the D: hard disk type in STANDARD CMOS SETUP.                                                     |
| D: drive failure                          | No response from hard disk drive D:. It may be necessary to replace the hard disk.                                                                                  |
| Diskette Boot Failure                     | The boot diskette in floppy drive A: is corrupt. It cannot be<br>used to boot the system. Use another boot diskette and follow<br>the screen instructions.          |
| Display Switch Not<br>Proper              | Some systems require a video switch on the motherboard be<br>set to either color or monochrome. Turn the system off, set<br>the switch properly, then power on.     |
| DMA Error                                 | Error in the DMA controller on the motherboard.                                                                                                    |
| DMA #1 Error                              | Error in the first DMA channel on the motherboard.                                                                                                    |
| DMA #2 Error                              | Error in the second DMA channel on the motherboard.                                                                                                    |
| FDD Controller Failure                    | The BIOS cannot communicate with the floppy disk drive<br>controller. Check all appropriate connections after the system<br>is powered down.                        |
| HDD Controller Failure                    | The BIOS cannot communicate with the hard disk drive                                                                                                    |

HDD Controller Failure The BIOS cannot communicate with the hard disk drive

# AMIBIOS Displayed Error Messages, Continued

| Error Message                  | Explanation                                                                                                    |
|--------------------------------|----------------------------------------------------------------------------------------------------|
|                                | controller. Check all appropriate connections after the system is powered down.                                                                         |
| INTR #1 Error                  | Interrupt channel #1 failed POST.                                                                                                    |
| INTR #2 Error                  | Interrupt channel #2 failed POST.                                                                                                    |
| Invalid Boot Diskette          | The BIOS can read the diskette in floppy drive A:, but it cannot boot the system with it. Use another boot diskette and follow the screen instructions. |
| Keyboard Is<br>LockedUnlock It | The keyboard lock on the system is engaged. The system must be unlocked to continue the boot process.                                                   |
| Keyboard Error                 | Timing problem in the keyboard. Set the <i>Keyboard</i> option in STANDARD CMOS SETUP to <i>Not Installed</i> to skip the keyboard POST routines.       |
| KB/Interface Error             | Error in the keyboard connector on the motherboard.                                                                                                    |
| No ROM BASIC                   | Cannot find a proper bootable sector on either diskette drive<br>A: or hard disk drive C:. Use a bootable disk.                                         |
| Off Board Parity Error         | Parity error in offboard memory. The format is:<br>OFF BOARD PARITY ERROR ADDR (HEX) = (XXXX)                                                           |
|                                | XXXX is the hex address where the error occurred. Run AMIDiag to find and correct memory problems.                                                      |
| Onboard Parity Error           | Parity error in motherboard memory. The format is:<br>Onboard PARITY ERROR ADDR (HEX) = (XXXX)                                                          |
|                                | XXXX is the hex address where the error occurred. Run AMIDiag to find and correct memory problems.                                                      |
| Parity Error ????              | Parity error in system memory at an unknown address. Run AMIDiag to find and correct memory problems.                                                   |

# **EISA Error Messages**

| Error Message              | Explanation                                                    |
|----------------------------|----------------------------------------------------------------|
| EITOI Message              | Explanation                                                    |
| EISA CMOS Checksum         | The Checksum for EISA Extended CMOS is bad or was              |
| Failure                    | never written. The battery may be bad. Run the ECU.            |
| EISA CMOS inoperational    | Read/Write error in extended CMOS RAM. The battery may be bad. |
| Expansion board not        | Cannot find the adapter card in Slot X, Y, or Z. Make sure     |
| ready at Slot X, Y, Z      | the card is in the correct slot and is properly seated.        |
| Fail-Safe Timer NMI        | Devices that depend on the fail-safe NMI timer cannot          |
| Inoperational              | operate correctly.                                             |
| ID information mismatch    | The ID of the EISA Adapter Card in Slot X, Y, or Z does not    |
| for Slot X, Y, Z.          | match the ID in EISA CMOS RAM.                                 |
| Invalid Configuration      | The configuration information for EISA Adapter Cards X, Y,     |
| Information for Slot X, Y, | or $Z$ is not correct. The card cannot be configured. Run the  |
| Ζ.                         | ECU.                                                           |
| Software Port NMI          | The software port NMI is not working.                          |
| Inoperational              |                                                                |

#### ISA BIOS NMI Messages

| ISA NMI Message                   | Explanation                                                                                                    |
|-----------------------------------|----------------------------------------------------------------------------------------------------|
| Memory Parity Error at<br>xxxxx   | Memory failed. If the memory location can be determined, it is displayed as xxxxx. If not, the message is <i>Memory Parity Error</i> ????.    |
| I/O Card Parity Error at<br>xxxxx | An adapter card failed. If the address can be determined, it is displayed as xxxxx. If not, the message is <i>I/O Card Parity Error</i> ????. |
| DMA Bus Time-out                  | A device other than the CPU drove the bus signal for more than 7.8 microseconds.                                                              |

#### EISA BIOS NMI Error Messages

| EISA NMI Message                     | Explanation                                                           |
|--------------------------------------|-----------------------------------------------------------------------|
| BUS Timeout NMI at Slot n            | There was a Bus Timeout NMI at Slot n.                                |
| (E)nable (D)isable Expansion board?  | Type E to enable the adapter card that had an NMI or D to disable it. |
| Expansion board Disabled at Slot n   | The adapter card in Slot <i>n</i> is disabled.                        |
| Expansion board NMI at Slot <i>n</i> | An adapter card NMI was generated from Slot<br>n.                     |
| Fail-Safe Timer NMI                  | Fail-safe timer NMI generated.                                        |
| Software Port NMI                    | Software port NMI generated.                                          |

### **BIOS Configuration Summary Screen**

The EISA AMIBIOS displays the following screen when the POST routines are successfully completed. This screen may not appear exactly like this, since the display depends on the memory, cache, and shadowing options enabled in AMIBIOS Setup.

| AMIBIOS System Confi | iguration (C) Copy | right 1985-1992 Americ | an Megatrends |
|----------------------|--------------------|------------------------|---------------|
| Main Processor       | : 80486            | Base Memory Size       | : 640 KB      |
| Numeric Coprocessor  | : Present          | Ext. Memory Size       | : 16000 KB    |
| Floppy Drive A:      | : 1.2 MB ½         | Hard Disk C: Type      | : 44          |
| Floppy Drive B:      | : 1.44 MB ½        | Hard Disk D: Type      | : None        |
| Display Type:        | :VGA or EGA        | Serial Port(s)         | : 3F8         |
| ROM-BIOS Date:       | : 06/06/92         | Parallel Port(s)       | : 378         |

### **POST Memory Test**

Normally, the only visible POST routine is the memory test. The screen that appears when the system is powered on is shown below.

| AMIBIOS (C) 1992 American Megatrends Inc.<br>BIOS Release 64102092       |
|--------------------------------------------------------------------------|
| Hit <del>, If you want to run SETUP</del>                                |
| (C) American Megatrends Inc.,<br>41-0000-009999-00111111-060692-AMIS64-F |

The first BIOS Identification String appears in the left bottom corner of the screen. Press <Ins> to display two more Identification Strings. Enable *Wait for <F1> If any Error* in ADVANCED CMOS SETUP before using this method to freeze the screen.

| Step | Action                                                                                                    |  |
|------|----------------------------------------------------------------------------------------------------|--|
| 1    | When a problem occurs, freeze the screen by powering on the<br>system and holding a key down on the keyboard.         |  |
| 2    | Copy the BIOS ID Strings on a sheet of paper before calling<br>American Megatrends technical support at 404-246-8600. |  |
| 3    | Press <f1> to continue the boot process.</f1>                                                                         |  |
| 4    | Hit <del> if you want to run SETUP<br/>is displayed. You can press <del> to access AMIBIOS Setup.</del></del>         |  |

# **Chapter 4**

# **AMIBIOS Setup**

### **BIOS Features**

AMIBIOS has several features that can be accessed at any time.

#### Keyboard Speed Switching

The end use can increase processor speeds at any time by pressing <Ctrl><Alt><+>. Processor speed can be decreased by pressing <Ctrl><Alt><->. Of course, the OEM can modify these keystroke combinations via AMIBCP. The above values are merely the default settings.

#### Enable Cache Memory

External cache memory can be enabled by pressing <Ctrl><Alt><Shift><+> or disabled by pressing <Ctrl><Alt><Shift><->. The OEM can modify these keystroke combinations via AMIBCP. The above values are merely the default settings.

AMIBIOS Setup for the Baby EISA motherboard has three parts:

- STANDARD CMOS SETUP,
- ADVANCED CMOS SETUP, and
- ADVANCED CHIPSET SETUP.

#### STANDARD CMOS SETUP

STANDARD CMOS SETUP permits the end user to configure system components such as floppy drives, hard disk drives, time and date, monitor type, and keyboard. STANDARD CMOS SETUP is discussed on page 47.

#### ADVANCED CMOS SETUP

ADVANCED CMOS SETUP allows the end user to configure more advanced parts of memory configuration, peripheral support, and password support. ADVANCED CMOS SETUP is discussed in Section 4 on page 51.

#### ADVANCED CHIPSET SETUP

ADVANCED CHIPSET SETUP allows the end user to configure system elements that fine-tune system performance. It is discussed on page 59.

# **Section 1**

# **Running AMIBIOS Setup**

AMIBIOS Setup resides in ROM and is available when the computer is turned on. AMIBIOS Setup permits the end user to configure these system parameters (type of disk drives and monitor, day, date, and time, and so on). The parameters are stored in CMOS RAM. When the computer is turned off, a back-up battery provides power to CMOS RAM, which retains these parameters. The system is configured with these values when powered on.

#### Default Values

If the configuration values in CMOS RAM become corrupted, the system is configured with the default settings stored in this ROM file. There are two sets of BIOS settings stored in the ROM file: the BIOS Setup defaults and the Power-On defaults. See page 45 for more information on default settings.

#### Starting AMIBIOS Setup

When POST completes, the following appears:

Hit <DEL> if you want to run SETUP

Press <Del> to run AMIBIOS Setup.

| Keystroke                                                                                                  | Action                                                                                                    |
|----------------------------------------------------------------------------------------------------|----------------------------------------------------------------------------------------------------|
| <esc></esc>                                                                                                | Returns to previous screen.                                                                                                    |
| $\rightarrow$ , $\leftarrow$ , $\uparrow$ , $\downarrow$                                                   | Move the cursor from one option to the next.                                                                                                    |
| <pgup> and<br/><pgdn>;<br/><ctrl><pgup><br/>and<br/><ctrl><pgdn></pgdn></ctrl></pgup></ctrl></pgdn></pgup> | Modify the default value of the options for the highlighted<br>parameter. If there are fewer than 10 options, <ctrl><br/><pgup> and <ctrl> <pgdn> operate like <pgup> and<br/><pgdn>.</pgdn></pgup></pgdn></ctrl></pgup></ctrl>       |
| <f1></f1>                                                                                                  | Displays Help.                                                                                                    |
| <f2></f2>                                                                                                  | Change background colors.                                                                                                    |
| <f3></f3>                                                                                                  | Change foreground colors.                                                                                                    |
| <f5></f5>                                                                                                  | Restores the values resident when the current Setup<br>session began. These values are taken from CMOS<br>RAM if CMOS RAM was uncorrupted at the start of the<br>session. Otherwise, the values are the BIOS Setup<br>default values. |
| <f6></f6>                                                                                                  | Loads all options in ADVANCED CMOS SETUP and<br>ADVANCED CHIPSET SETUP with the BIOS Setup<br>defaults.                                                                                                    |
| <f7></f7>                                                                                                  | Loads all options in ADVANCED CMOS SETUP and<br>ADVANCED CHIPSET SETUP with the Power-On<br>defaults.                                                                                                    |
| <f10></f10>                                                                                                | Saves all changes made to CMOS RAM by AMIBIOS Setup and returns to DOS.                                                                                                    |

Note: The default value for <F5>, <F6>, and <F7> is always N. To execute these options, change the N to Y and press <Enter>.

### **AMIBIOS Setup Main Menu**

The AMIBIOS Setup Main Menu options are:

| AMIBOIS SETUP PROGRAM BIOS SETUP UTILITIES<br>(C) Copyright 2001 American Megatrends, Inc. All Rights Reserved                                                                                                    |
|----------------------------------------------------------------------------------------------------|
| STANDARD CMOS SETUP<br>ADVANCED CMOS SETUP<br>ADVANCED CHIP SET SETUP<br>POWER MANAGEMENT BOIS SETUP<br>PERIPHERAL SETUP<br>AUTO CONFIGURATION WITH BOIS DEFAULTS<br>AUTO CONFIGURATION WITH POWERON DEFAULTS<br>CHANGE PASSWORD<br>AUTO DETECT HARD DISK<br>HARD DISK UTILITY<br>WRITE TO CMOS AND EXIT<br>DO NOT WRITE TO CMOS AND EXIT |
| Standard CMOS Setup for changing Time,Date,Hard Disk Type, etc.                                                                                                    |

Each option is explained in detail in this section.

#### Warning Message

A warning is displayed every time you choose STANDARD CMOS SETUP, ADVANCED CMOS SETUP, or ADVANCED CHIPSET SETUP. Press any key to continue.

## Auto Configuration With BIOS Defaults

Auto Configuration With BIOS Defaults uses the default system values. The BIOS default value are best-case values that should optimize system performance. If CMOS RAM is corrupted, the BIOS defaults are automatically loaded. To use the BIOS defaults, highlight this option, type Y and press <Enter>. The following appears:

Default values loaded. Press any key to continue.

### Auto Configuration With Power-On Defaults

This option configures the default Power-On values. Power-On default values do not optimize system performance but are the most stable values. Use this option as a diagnostic aid if the system is behaving erratically. Highlight this option, type Y and press <Enter> to use the Power-On defaults. The following appears:

Default values loaded. Press any key to continue.

### Write to CMOS and Exit

The settings selected and configured in STANDARD CMOS SETUP, ADVANCED CMOS SETUP, ADVANCED CHIPSET SETUP, and the new Password are stored in CMOS RAM when this option is selected. A CMOS RAM checksum is calculated and written to CMOS RAM. Control is then passed to the ROM BIOS.

Write to CMOS and Exit (Y/N)?

appears when this option is highlighted and you press <Enter>. Type N and press <Enter> to return to the Main Menu. Type Y and press <Enter> to save the system parameters and continue the boot process.

### Do Not Write to CMOS RAM and Exit

This option passes control to the ROM BIOS without writing any changes to CMOS RAM.

Type N and press <Enter> to return to the Main Menu. Type Y and press <Enter> to continue the boot process without saving any system parameters.

# **Section 2**

# STANDARD CMOS SETUP

Press <Enter> when STANDARD CMOS SETUP is highlighted to display the following screen.

| AMIBOIS SETUP PROGRAM CMOS SETUP PROGRAME<br>(C) 2001 American Megatrends Inc All Rights Reserved                                                                                              |             |          |            |      |                          |        |                |            |
|----------------------------------------------------------------------------------------------------|-------------|----------|------------|------|--------------------------|--------|----------------|------------|
| Date (mn/date/year): Fri, Aug 07 2001<br>Time (hour/min/sec): 09:38:09<br>Hard disk C:type: 40<br>Hard disk D:type: Not Installed<br>Floppy Drive A:::1,Z MB,5%<br>Floppy Drive B:::1,44 MB,3% | Cyln<br>820 | Hea<br>6 | E<br>d VVF | EXt. | mem<br>mem<br>LZo<br>820 | orý :2 | 2816<br>Sect : | KB<br>Size |
| Primary Display : VGA/PGA/EGA<br>Keyboard : Installed                                                                                                    |             |          | Mon        | Tue  | Wed                      | Thu    | Fri            | Sat        |
|                                                                                                    |             | 30       | 31         | 1    | 2                        | 3      | 4              | 5          |
|                                                                                                    |             | 6        | 7          | 8    | 9                        | 10     | 11             | 12         |
| Month : Jan , Feb,Dec                                                                                                    |             | 13       | 14         | 15   | 16                       | 17     | 18             | 19         |
| Date : 01, 02, 03,31                                                                                                    |             | 20       | 21         | 22   | 23                       | 24     | 25             | 26         |
| Year :1901,1902,2099                                                                                                    |             | 27       | 28         | 29   | 30                       | 31     | 1              | 2          |
| ESC: EXIT ++++: Select FZ:Color PU/PD:                                                                                                    | Modify      | 3        | 4          | 5    | 6                        | 7      | 8              | 9          |

# **STANDARD CMOS SETUP Options**

#### Date And Day Configuration

Ranges for each value are shown in the lower left corner. Move the cursor to the Date field with  $\uparrow$  and  $\downarrow$  and set the Date and Day by pressing <PgUp> and <PgDn> to change the values.

#### Time Configuration

This option uses a 24 hour clock format (for PM numbers, add 12 to the hour, for example, enter 4:30 PM as 16:30:00). Move the cursor to the Time field via  $\uparrow$  and  $\downarrow$  and set the time by pressing <PgUp> and <PgDn>.

Hard Disk C: Hard Disk D:

Move the cursor to these fields via  $\uparrow$  and  $\downarrow$  and select a hard disk drive type by pressing <PgUp> and <PgDn>. The settings are 1 - 47 (the hard disk drive type) or Not Installed. Choose the hard disk drive type from the table on the previous page that matches the parameters of the drive in the system. Select Type 47 for IDE drives and enter the actual hard disk drive parameters (usually supplied with the drive by the manufacturer). The parameters are described below. Not Installed is used for diskless workstations and SCSI hard disks.

Type 47 can be used for both hard disks C: and D:. The parameters for type 47 under Hard Disk C: and Hard Disk D: can be different, which effectively allows two different user-definable hard disk types.

| Parameter                | Description                                                                                                    |  |
|--------------------------|----------------------------------------------------------------------------------------------------|--|
| Туре                     | The number designation for a drive with certain identification parameters.                                                                                                    |  |
| Cylinders                | The number of cylinders in the disk drive.                                                                                                    |  |
| Heads                    | The number of heads.                                                                                                    |  |
| Write<br>Precompensation | The size of a sector gets progressively smaller as the track diameter<br>diminishes. Yet each sector must still hold 512 bytes. Write<br>precompensation circuitry on the hard disk compensates for the physical<br>difference in sector size by boosting the write current for sectors on inner<br>tracks. This parameter is the track number where write precompensation<br>begins. |  |
| Landing Zone             | This number is the cylinder location where the heads normally park when<br>the system is shut down.                                                                                                    |  |
| Sectors                  | The number of sectors per track. Hard drives that use MFM have 17 sectors per track. RLL drives have 26 sectors per track. ARLL and ESDI drives have 34 sectors per track. SCSI and IDE drives can have even more sectors per track.                                                                                                    |  |
| Capacity                 | The formatted capacity of the drive based on the following formula:<br>Number of heads) X (Number of cylinders) X (Number of sectors per track)<br>X (512 bytes per sector)                                                                                                    |  |

The hard disk drive parameters are:

# STANDARD CMOS SETUP Options, Continued

#### Hard Disk Drive Types

| Туре | Cylinders | Heads | Write<br>Precompensation | Landing<br>Zone    | Sectors | Capacity |
|------|-----------|-------|--------------------------|--------------------|---------|----------|
| 1    | 306       | 4     | 128                      | 305                | 17      | 10 MB    |
| 2    | 615       | 4     | 300                      | 615                | 17      | 20 MB    |
| 3    | 615       | 6     | 300                      | 615                | 17      | 31 MB    |
| 4    | 940       | 8     | 512                      | 940                | 17      | 62 MB    |
| 5    | 940       | 6     | 512                      | 940                | 17      | 47 MB    |
| 6    | 615       | 4     | 65535                    | 615                | 17      | 20 MB    |
| 7    | 462       | 8     | 256                      | 511                | 17      | 31 MB    |
| 8    | 733       | 5     | 65535                    | 733                | 17      | 30 MB    |
| 9    | 900       | 15    | 65535                    | 901                | 17      | 112 MB   |
| 10   | 820       | 3     | 65535                    | 820                | 17      | 20 MB    |
| 11   | 855       | 5     | 65535                    | 855                | 17      | 35 MB    |
| 12   | 855       | 7     | 65535                    | 855                | 17      | 50 MB    |
| 13   | 306       | 8     | 128                      | 319                | 17      | 20 MB    |
| 14   | 733       | 7     | 65535                    | 733                | 17      | 43 MB    |
| 16   | 612       | 4     | 0                        | 663                | 17      | 20 MB    |
| 17   | 977       | 5     | 300                      | 977                | 17      | 41 MB    |
| 18   | 977       | 7     | 65535                    | 977                | 17      | 57 MB    |
| 19   | 1024      | 7     | 512                      | 1023               | 17      | 60 MB    |
| 20   | 733       | 5     | 300                      | 732                | 17      | 30 MB    |
| 21   | 733       | 7     | 300                      | 732                | 17      | 43 MB    |
| 22   | 733       | 5     | 300                      | 733                | 17      | 30 MB    |
| 23   | 306       | 4     | 0                        | 336                | 17      | 10 MB    |
| 24   | 925       | 7     | 0                        | 925                | 17      | 54 MB    |
| 25   | 925       | 9     | 65535                    | 925                | 17      | 69 MB    |
| 26   | 754       | 7     | 754                      | 754                | 17      | 44 MB    |
| 27   | 754       | 11    | 65535                    | 754                | 17      | 69 MB    |
| 28   | 699       | 7     | 256                      | 699                | 17      | 41 MB    |
| 29   | 823       | 10    | 65535                    | 823                | 17      | 68 MB    |
| 30   | 918       | 7     | 918                      | 918                | 17      | 53 MB    |
| 31   | 1024      | 11    | 65535                    | 1024               | 17      | 94 MB    |
| 32   | 1024      | 15    | 65535                    | 1024               | 17      | 128 MB   |
| 33   | 1024      | 5     | 1024                     | 1024               | 17      | 43 MB    |
| 34   | 612       | 2     | 128                      | 612                | 17      | 10 MB    |
| 35   | 1024      | 9     | 65535                    | 1024               | 17      | 77 MB    |
| 36   | 1024      | 8     | 512                      | 1024               | 17      | 68 MB    |
| 37   | 615       | 8     | 128                      | 615                | 17      | 41 MB    |
| 38   | 987       | 3     | 987                      | 987                | 17      | 25 MB    |
| 39   | 987       | 7     | 987                      | 987                | 17      | 57 MB    |
| 40   | 820       | 6     | 820                      | 820                | 17      | 41 MB    |
| 41   | 977       | 5     | 977                      | 977                | 17      | 41 MB    |
| 42   | 981       | 5     | 981                      | 981                | 17      | 41 MB    |
| 43   | 830       | 7     | 512                      | 830                | 17      | 48 MB    |
| 44   | 830       | 10    | 65535                    | 830                | 17      | 69 MB    |
| 45   | 917       | 15    | 65535                    | 918                | 17      | 114 MB   |
| 46   | 1224      | 15    | 65535                    | 1223               | 17      | 152 MB   |
| 47   |           |       | User must enter Hard Dis | k Drive Parameters | 5       |          |

American Megatrends 80486 Baby EISA Motherboard User's Guide

### STANDARD CMOS SETUP Options, Continued

Floppy Drive A: Floppy Drive B:

Move the cursor to these fields via  $\uparrow$  and  $\downarrow$  and select the floppy drive type by pressing <PgUp> and <PgDn>. The options are 360 KB 5¼ inch, 1.2 MB 5¼ inch, 720 KB 3½ inch, 1.44 MB 3½ inch, 2.88 MB 3½ inch, or Not Installed. Not Installed can be used for diskless workstations.

#### Monitor

Move the cursor to these fields via  $\uparrow$  and  $\downarrow$  and choose the monitor type by pressing <PgUp> and <PgDn>. The Primary Display Options are Monochrome, Color 40x25, VGA/PGA/EGA, Color 80x25, or Not Installed. Not Installed is used for network file servers.

#### Keyboard

Move the cursor to these fields via  $\uparrow$  and  $\downarrow$  and choose *Installed* or *Not Installed* by pressing <PgUp> and <PgDn>. *Not Installed* is used to configure network file servers; all it does is suppress keyboard error checking.

# **Section 3**

# **ADVANCED CMOS SETUP**

The ADVANCED CMOS SETUP options are shown on the following screen. Press the  $\uparrow$  and  $\downarrow$  keys to scroll through the options.

| AMIBIOS SETUP PROGRAM - ADVANCED CMOS SETUP                                                                                                    | •••••                                                                                                    |
|----------------------------------------------------------------------------------------------------|----------------------------------------------------------------------------------------------------|
| • (C) 1992 American Megatrends, Inc. All rights reserved                                                                                                    | •                                                                                                    |
| <ul> <li>Typematic Rate Programming : Disabled. Turbo Switch Function</li> <li>Typematic Rate Delay (msec): 500</li> <li>Password Checking Option</li> <li>Typematic Rate (Chars/Sec) : 15</li> <li>Video ROM Shadow C000,16K</li> <li>Mouse Support Option</li> <li>Disabled. Video ROM Shadow C000,16K</li> <li>Above 1 MB Memory Test</li> <li>Disabled. Adaptor ROM Shadow C000,16K</li> <li>Memory Test Tick Sound</li> <li>Disabled. Adaptor ROM Shadow C000,16K</li> <li>Memory Parity Error Check : Disabled. Adaptor ROM Shadow D000,16K</li> <li>Hit <del> Message Display : Enabled. Adaptor ROM Shadow D000,16K</del></li> <li>Hard Disk Type 47 RAM Area : 0:300</li> <li>Adaptor ROM Shadow D000,16K</li> <li>System Boot Up Num Lock : On</li> <li>Adaptor ROM Shadow D000,64K</li> <li>System Boot Up CPU Speed : High</li> <li>Cacheable ROM Area</li> <li>Fast Gate A20 Option</li> <li>Enabled -</li> </ul> | : Setup<br>: Enabled<br>: Enabled<br>: Disabled<br>: Disabled<br>: Disabled<br>: Disabled<br>: Disabled<br>: Enabled<br>: Enabled<br>: Disabled<br>: Disabled |
| •••••••ESC:Exit ↑→↓←:Sel (Ctrl)Pu/Pd:Modify F1:Help F2/F3:Colo<br>••••••F5:Old Values F6:BIOS Setup Defaults F7:Power-On Defaults                                                                                                    |                                                                                                    |

#### **Help Screens**

All AMIBIOS Setup options have help screens accessed by pressing <F1> when the option is highlighted.

#### Warning Message

A warning message is displayed when ADVANCED CMOS SETUP is selected. Press any key to continue.

#### Typematic Rate Programming, Typematic Rate, and Typematic Rate Delay

Typematic Rate Programming enables or disables the following two options. The BIOS Setup option is *Enabled*. The Power-On default is *Disabled*.

Typematic Rate Delay (250, 500, 750, or 1,000 milliseconds) and Typematic Rate (6, 8, 10, 12, 14, 15, 20, 24, or 30 characters per second) control the speed at which a keystroke is repeated. When a key is pressed and held down, the associated character is displayed. After a delay specified by the Typematic Rate Delay, the character repeats at the Typematic Rate.

The Typematic Rate Delay BIOS Setup and Power-On default is 500. The Typematic Rate BIOS Setup default is 30 characters per second. The Typematic Rate Power-On default is 15 characters per second.

#### Mouse Support Option

This option enables the PS/2 mouse support. The settings are *Enabled* or *Disabled*. The BIOS Setup and Power-On default is *Enabled*.

#### Above 1 MB Memory Test

This option, when enabled, executes POST memory routines on the RAM above 1 MB (if present on the system). If disabled, the BIOS only checks the first 1 MB of RAM. The settings are *Enabled* or *Disabled*. The BIOS Setup and Power-On default is *Disabled*.

#### Memory Test Tick Sound

This option enables the ticking sound during the memory test. The settings are *Enabled* or *Disabled*. The BIOS Setup and Power-On default is *Enabled*.

#### **Memory Parity Error Check**

The settings are *Enabled* or *Disabled*. If enabled, the parity is tested on all memory above 1 MB. If disabled, only the first 1 MB of memory is tested. The BIOS Setup default is *Enabled*. The Power-On default is *Disabled*.

#### Hit <DEL> Message Display

If enabled, the system does not halt after

Hit <DEL> if you want to run Setup

appears when the system boots. The settings are *Enabled* or *Disabled*. The BIOS Setup and Power-On default is *Enabled*.

#### Hard Disk Type 47 RAM Area

You can specify a user-definable hard disk type for drives C: and D:. The type 47 drive parameters must be entered in STANDARD CMOS SETUP (see page 49). This option specifies the type 47 data storage area - 0:300h in lower system RAM or in the *top 1 KB* of applications memory, starting at address 639K or 511K, depending on how much base memory the system has. *Type 47 data is stored in shadow RAM if shadowing is enabled*. The Setup and Power-On default is 0:300h. Had Dak Type 47 Data Storage

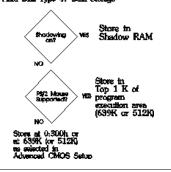

#### Wait for <F1> If Any Error

The settings are *Enabled* or *Disabled*. If enabled, the BIOS waits until the end user presses  $\langle F1 \rangle$  before continuing after an error message. If disabled, the BIOS continues after the error message. The BIOS Setup and Power-On default is *Enabled*.

### System Boot Up Num Lock

The settings are *On* or *Off.* The BIOS Setup and Power-On default is *On*. When enabled, this option turns off the *Num Lock* key when the system is powered on so you can use the arrow keys on both the numeric keypad and the keyboard.

#### Floppy Drive Seek At Boot

When enabled, a Seek command is sent to floppy drive A: at system boot. The settings are *Enabled* or *Disabled*. The BIOS Setup default is *Disabled*. The Power-On default is *Enabled*.

#### System Boot Up Sequence

AMIBIOS can boot from floppy drive A: first or hard disk drive C: first. This sequence can be reversed. The settings are C:A: (the BIOS Setup default) or A:,C: (the Power-On default).

#### System Boot Up CPU Speed

The settings are *Low* or *High* (the BIOS and Power-On defaults). The CPU generally has two speeds. Low speed is an AT-compatible speed, such as 6 MHz, 8 MHz, or 10 MHz. High speed is the rated frequency of the CPU.

#### **External Cache Memory**

This option enables secondary (or external) cache memory. The settings are *Enabled* or *Disabled*. The BIOS Setup default is *Enabled*. The Power-On default is *Disabled*.

#### **Internal Cache Memory**

This option enables the 8 KB cache memory in the Intel 80486 microprocessor. The settings are *Enabled* or *Disabled*. *The BIOS Setup default is Enabled*. The Power-On default is *Disabled*.

#### **Fast Gate A20 Option**

Gate A20 controls the ability to access memory addresses above 1 MB by enabling or disabling access to the processor address line A20. To remain XT-compatible and be able to access conventional memory (from 0 - 1024K), address line A20 must always be low, so Gate A20 must be disabled. However, some software programs both enter protected mode and use the CMOS RAM Shutdown byte to return to real mode via the BIOS. For this software, Gate A20 must be constantly enabled and disabled via the keyboard controller, which is slow. The settings are *Enabled* or *Disabled*. Fast Gate A20 is an alternate method of enabling Gate A20 that permits faster switching between addresses modes. The BIOS Setup default is *Enabled*. The Power-On default is *Disabled*.

### **Turbo Switch Function**

The settings are *Enabled* or *Disabled*. This option enables the hardware turbo switch, which permits the user to change system speeds. The BIOS Setup and Power-On default is *Enabled*.

#### **Password Check Option**

This option enables the password check option every time the system boots or the end user runs AMIBIOS Setup. *Always* displays a user password prompt appears when the system is turned on. *Setup* displays the password prompt only if AMIBIOS Setup is run. See page 63 for more on passwords. The BIOS Setup and Power-On default is *Setup*.

#### Video ROM Shadow C000,16K Video ROM Shadow C400,16K

ROM shadow is a technique in which BIOS code is copied from slower ROM to faster RAM. The BIOS is then executed from the RAM. These two options enable Video ROM shadowing in the video ROM memory segment at C000 – C7FFh. The settings are *Enabled* or *Disabled*. The BIOS Setup default is *Enabled*. The Power-On default is *Disabled*.

Adaptor ROM Shadow C800,16K Adaptor ROM Shadow CC00,16K Adaptor ROM Shadow D000,16K Adaptor ROM Shadow D400,16K Adaptor ROM Shadow D800,16K Adaptor ROM Shadow DC00,16K Adaptor ROM Shadow E000,64K

Shadowing for adaptor ROMs between C800h and DFFFh can also be enabled in 16 KB increments. E000-EFFFh can be shadowed in one 64 KB increment. EISA BIOS, SCSI BIOS, ESDI, LAN, or other BIOS files may be located in these segments. Shadowing speeds execution. The settings for each of the above options is *Enabled* or *Disabled*. The BIOS Setup and Power-On defaults are *Disabled*.

#### System ROM Shadow F000,64K

The System BIOS (E000h – FFFFh) can be shadowed. The settings are *Enabled* or *Disabled*. The BIOS Setup default is *Enabled*. The Power-On default is *Disabled*.

#### **Boot Sector Virus Protection**

When enabled, the BIOS issues a warning when any program or virus issues a Disk Format command or attempts to write to the boot sector of the hard drive. The settings are *Enabled* or *Disabled*. The BIOS Setup and Power-On defaults are *Disabled*. If enabled, the following is displayed if there is an attempt to write to the boot sector. You may have to type N several times to prevent the boot sector write.

Boot Sector Write!!! Possible VIRUS: Continue (Y/N)? \_

The following is displayed if any program attempts to format any cylinder, head, or sector of any hard disk drive via the BIOS INT 13 Hard Disk Drive Service:

Format!!! Possible VIRUS: Continue (Y/N)? \_

#### Cacheable ROM Area

This option permits the system BIOS and video BIOS to be not only shadowed but also makes the memory segments cacheable as well for even faster access. The settings are *Disabled*, *Video* (only the video BIOS memory segment is cacheable), *Main* (only the system BIOS RAM memory segment is cacheable), or *Both* (both memory segments can be cached). Shadowing must be enabled before this option can take effect. The BIOS Setup and Power-On defaults are *Disabled*. You must be reasonably certain that the no application will write to the cached system BIOS or video BIOS memory areas before you choose *Video*, *Main*, or *Both*.

# **Section 4**

# **ADVANCED CHIPSET SETUP**

The ADVANCED CMOS SETUP options are shown on the following screen. Press the  $\uparrow$  and  $\downarrow$  keys to scroll through the options.

|                                                                                                    | AM - ADVANCED CHIPSET SETUP<br>gatrends, Inc. All rights reserved                        |
|----------------------------------------------------------------------------------------------------|------------------------------------------------------------------------------------------|
| <ul> <li>Non-Cache Size - Block 0</li> <li>Non-Cache Size - Block 1</li> <li>Non-Cache Size - Block 1</li> <li>Non-Cache Start - Block 2</li> <li>Non-Cache Size Block 2</li> <li>Non-Cache Start - Block 2</li> <li>Cache Early Write Enable</li> <li>Cacheable Region</li> <li>BCLK Stretch</li> </ul> | : 00000 •                                                                                |
|                                                                                                    | Sel (Ctrl)Pu/Pd:Modify F1:Help F2/F3:Color<br>6:BIOS Setup Defaults F7:Power-On Defaults |

### **ADVANCED CHIPSET SETUP Options**

#### Hidden Refresh

If AT-Style is selected, the CPU must wait during DRAM refresh. The *Hidden* setting improves system performance. If *Hidden* is selected, the CPU is not put on hold during memory refresh, so it continues running internal cycles or running from secondary cache memory during refresh and will have wait states added if DRAM is accessed during refresh. The settings are AT-Style or Hidden. The BIOS Setup and Power-on defaults are AT-Style.

Non-Cache Size - Block 0 Non-Cache Size - Block 1 Non-Cache Size - Block 2

This option defines the size of a memory area that contains data and/or code that is not cached. The settings are 64 KB, 128 KB, 256 KB, 512 KB, or Disabled. The BIOS Setup and Power-On defaults are Disabled.

Non-Cache Start - Block 0 Non-Cache Start - Block 1 Non-Cache Start - Block 2

This option provides the starting address of the memory area that contains non-cacheable information. The BIOS Setup and Power-On defaults are 000000.

#### Cache Early Write Enable

This option enables a hardware circuit that writes data/code to cache memory faster. The settings are *Enabled* or *Disabled*. The BIOS Setup and Power-On defaults are *Disabled*.

#### Cacheable Region

This option defines an area in memory whose contents are cacheable. The settings are 4 MB through 64 MB in 4 MB increments, 128 MB, or 256 MB. The BIOS Setup and Power-on defaults are 64 MB.

#### BCLK Stretch

Enabling this option improves system performance. BCLK (ISA and EISA Bus Clock) stretching allows the EISA Bus Controller (EBC) to drive the START# signal active without waiting for the next rising edge for BCLK. BCLK is then stretched to allow START# to meet the required pulse width. The settings are *Enabled* or *Disabled*. The BIOS Setup and Power-On defaults are *Disabled*.

#### Back-to-Back I/O

Back-to-Back I/O is the number of wait states (BCLK cycles) added by the hardware when two or more consecutive I/O operations occur. The BIOS Setup and Power-On default (two wait states) usually assures proper operation of most adapter cards. If a slower adapter card is installed, the number of wait states can be increased. If only high speed adapter cards are used, the number of wait states can be decreased (but always set at least 2 wait states). The valid settings are 1 through F.

#### CPU Time-Slice Priority

CPU Time-Slice Priority is the number of BCLKs the Integrated System Peripheral waits between a HOLD request input (from DMA, a bus master, or other device) and a HOLD request to the CPU.

A higher number allows the CPU to continue running a little longer before it is placed in HOLD. The settings are 0 through 1F. The BIOS Setup and Power-On defaults are 0.

#### Fast Keyboard Reset

The settings are *Slow* (the BIOS waits for a HALT instruction after a keyboard reset command) or *Fast* (it does not wait). The BIOS Setup and Power-On defaults are *Slow*.

# **Section 5**

# **AMIBIOS Password Support**

AMIBIOS Setup has an optional password feature. The system can be configured so the end user must enter a password every time the system boots or when Setup is run.

### **Changing a Password**

The password check option is enabled or in ADVANCED CMOS SETUP (Page 56).

The password (1-6 characters) is stored in CMOS RAM. To change a password, select the Change Password option from the AMIBIOS Setup Main Menu and press <Enter>. The following prompt appears.

Enter CURRENT Password:

The first time this option is selected, the end user must enter a password and press <Enter>. The screen does not display the characters entered. After the current password is correctly entered, the end user is asked to retype the new password and press <Enter>.

If the password confirmation is incorrect, an error message appears. If the new password is entered without error, the end user can press <Esc> to return to the AMIBIOS Setup Main Menu.

#### If You Do Not Want to Use a Password

Just press <Enter> when the password prompt appears.

#### Password Storage

The password is stored in CMOS RAM after AMIBIOS Setup completes. The next time the system boots, the end user is prompted for the password if the password function is present and is enabled.

#### Using a Password

The end user must enter the new password when the password prompt appears and then press <Enter>. The end user should use the default password if CMOS RAM is corrupted.

The end user should keep a record of the new password when the password is changed. If he forgets the password and password protection is enabled he must return the system to the manufacturer for repair.

# **Section 6**

# Hard Disk Utility

AMIBIOS includes three hard disk utilities:

| Utility          | Purpose                                                                                                    | Turn to |
|------------------|----------------------------------------------------------------------------------------------------|---------|
| Hard Disk Format | Performs a low level format of the hard drive(s). Read the system or hard disk drive documentation to find out if the hard disk is preformatted. | Page 67 |
| Auto Interleave  | Determines the optimum interleave<br>factor and then performs a low level<br>format of the hard disk drive.                                      | Page 69 |
| Media Analysis   | Analyzes each hard disk drive track<br>to determine whether it is usable.<br>The track is labeled bad if unusable.                               | Page 55 |

The hard disk utility error messages are described on page 71.

These routines work on drives that use the MFM, RLL, ARLL, or ESDI data recording techniques. They do not work on IDE or SCSI Disk Drives.

*Warning* AMIBIOS Hard Disk Utilities destroy all hard disk data. Back up the data on the hard disk before running this utility.

# When to Use AMIBIOS Hard Disk Utilities

| When                               | Conditions                                                                                                    | Run                     |
|------------------------------------|----------------------------------------------------------------------------------------------------|-------------------------|
| Installing a new<br>hard disk.     | The hard disk drive<br>manufacturer provided a list of<br>bad tracks, the system<br>documentation includes the<br>optimum interleave factor, and<br>the drive is preformatted. | None                    |
| Installing a new<br>hard disk.     | You do not have a list of bad tracks.                                                                                                    | Media Analysis          |
| Installing a new<br>hard disk.     | You do not know the optimum interleave factor.                                                                                                    | Auto Interleave         |
| Installing a new<br>hard disk.     | The drive is not formatted.                                                                                                    | Hard Disk Format        |
| Installing a used hard disk drive. | N/A                                                                                                    | All Hard Disk Utilities |

When Hard Disk Diagnostics is selected, the following screen appears.

| AMIBOIS SETUP PROGRAM BIOS SETUP UTILITIES<br>(C) Copyright 2001 American Megatrends, Inc. All Rights Reserved                                                                                                    |  |
|----------------------------------------------------------------------------------------------------|--|
| STANDARD CMOS SETUP<br>ADVANCED CMOS SETUP<br>ADVANCED CHIP SET SETUP<br>POWER MANAGEMENT BOIS SETUP<br>PERIPHERAL SETUP<br>AUTO CONFIGURATION WITH BOIS DEFAULTS<br>AUTO CONFIGURATION WITH POWERON DEFAULTS<br>CHANGE PASSWORD<br>AUTO DETECT HARD DISK<br>HARD DISK UTILITY<br>WRITE TO CMOS AND EXIT<br>DO NOT WRITE TO CMOS AND EXIT |  |
| Standard CMOS Setup for changing Time,Date,Hard Disk Type, etc.                                                                                                    |  |

Select an option and press <Enter>.

Chapter 4 AMIBIOS Setup

# Hard Disk Format Utility

*Warning* The Hard Disk Format utility destroys all hard disk data. Back up the data on the hard disk before running this utility.

This routine does not work on IDE or SCSI drives. Use Hard Disk Format to integrate a new hard disk to the system or to reformat a used hard disk that has bad tracks as a result of aging or poor handling. Select Media Analysis to find bad tracks. The following screen appears when Hard Disk Format is selected.

|                                                 |         |              |        |       | AMIBOIS SETUP PROGRAM CMOS SETUP PROGRAME<br>(C) 2001 American Megatrends Inc All Rights Reserved |              |  |  |  |  |
|-------------------------------------------------|---------|--------------|--------|-------|---------------------------------------------------------------------------------------------------|--------------|--|--|--|--|
|                                                 | Cyln    | Head         | Wpcom  | LZone | Sect                                                                                              | Size (in MB) |  |  |  |  |
| Hard Disk C: Type : 40                          | 820     | 6            | 820    | 820   | 17                                                                                                | 41           |  |  |  |  |
| Hard Disk D: Type : Not Installed               |         |              |        |       |                                                                                                   |              |  |  |  |  |
| Media Analysis                                  |         |              |        |       |                                                                                                   |              |  |  |  |  |
| Disk Drive (C / D) ? C                          |         |              |        |       |                                                                                                   |              |  |  |  |  |
| Disk Drive Type ? 40<br>Interleave (1 - 16) ? 3 |         |              |        |       |                                                                                                   |              |  |  |  |  |
| Proceed (Y / N) ? N                             |         |              |        |       |                                                                                                   |              |  |  |  |  |
|                                                 |         |              |        |       |                                                                                                   |              |  |  |  |  |
|                                                 |         |              |        |       |                                                                                                   |              |  |  |  |  |
|                                                 | SC:Exit | <b>↑→↓</b> ← | :Sel 🛏 |       |                                                                                                   |              |  |  |  |  |

Answer the questions on the screen. The first two questions are already completed if only one hard disk drive was selected in STANDARD CMOS SETUP and the cursor is on *Interleave*. The Disk Drive Type is read from CMOS RAM. The interleave factor can be selected manually or determined by the Auto Interleave routine.

The hard disk drive manufacturer usually provides a list of bad tracks. Enter these tracks. They are then labeled as bad to prevent data from being stored on them. The following screen is displayed after entering Y in Mark Bad Tracks, pressing <Enter>, and selecting add, delete, revise, or clear from the Bad Track Edit Menu.

| AMIBOIS SETUP PROGRAM CMOS SETUP PROGRAME<br>(C) 2001 American Megatrends Inc All Rights Reserved                                                                               |                                                         |                |              |              |            |                    |
|----------------------------------------------------------------------------------------------------|---------------------------------------------------------|----------------|--------------|--------------|------------|--------------------|
| Hard Disk C: Type : 40                                                                                                    | Cyln<br>820                                             | Head<br>6      | Wpcom<br>820 | LZone<br>820 | Sect<br>17 | Size (in MB)<br>41 |
| Hard Disk D: Type : Not Installed                                                                                                    |                                                         |                | 020          |              | 17         | 41                 |
| Hard Disk Format                                                                                                    | Bad                                                     | Track Ed       | lit Menu     |              | Bad T      | rack # 0           |
| Disk Drive (C / D)       ? C         Disk Drive Type       ? 40         Interleave (1 - 16)       ? 3         Mark Bad Tracks (Y / N)       ? Y         Proceed (Y / N)       ? | Add an Er<br>Revise an<br>Delete an<br><u>Clear Bad</u> | Entry<br>Entry |              |              | No. Cyl    | n. Head            |
| Enter Cylinder # : 0<br>Enter Head # :                                                                                                    |                                                         |                |              |              |            |                    |
|                                                                                                    |                                                         |                |              |              |            |                    |

Type Y and press <Enter>. A warning screen appears. Press any key to continue.

*Warning* Data on the hard disk drive will be irrevocably lost.

# **Auto Interleave Utility**

*Warning* The Auto Interleave utility destroys hard disk data. Back up the data on the hard disk before running this utility.

Auto Interleave calculates the optimum interleave factor through trial and error by measuring the transfer rate for four different interleave values. To determine the best interleave factor, the system formats a portion of the hard disk for each transfer rate calculated. The cylinders, heads and sectors formatted for each value is displayed in the activity box. Auto Interleave does not work on IDE or SCSI drives.

Select Auto Interleave on the main Hard Disk Utility Screen and press <Enter>. The following appears.

| AMIBOIS SETUP PROGRAM CMOS SETUP PROGRAME<br>(C) 2001 American Megatrends Inc All Rights Reserved                                                                                 |                                                         |                        |              |              |            |                     |
|----------------------------------------------------------------------------------------------------|---------------------------------------------------------|------------------------|--------------|--------------|------------|---------------------|
| Hard Disk C: Type : 40<br>Hard Disk D: Type : Not Installed                                                                                                    | Cyln<br>820                                             | Head<br>6              | Wpcom<br>820 | LZone<br>820 | Sect<br>17 | Size (in MB)<br>41  |
| Auto Interleave           Disk Drive (C / D)         ? C           Disk Drive Type         ? 40           Mark Bad Tracks (Y / N)         ? Y           Proceed (Y / N)         ? | Bad<br>Add an Er<br>Revise an<br>Delete an<br>Clear Bad | ntry<br>Entry<br>Entry | dit Menu     |              |            | rack # 0<br>n. Head |
|                                                                                                    | Enter C<br>Enter                                        | ylinder 7<br>Head 7    | # :          |              |            |                     |

The cursor is on *Mark Bad Tracks*. The default is *N*. To mark additional bad tracks, type *Y* and press <Enter>. After selecting options from the Bad Tracks Edit Menu, press <Esc>. Type *Y* and press <Enter> to proceed with the Auto Interleave process. A warning screen appears. Press <Enter> to return to the main Hard Disk Utility screen. To proceed, type *Y* and press <Enter>.

# Media Analysis Utility

Media Analysis performs a series of tests to locate bad or damaged tracks on the hard disk as a result of aging or poor handling. This utility locates all bad tracks and lists them in the Bad Track List Box. Since this test writes to all cylinders and heads on the hard disk to verify any bad tracks, the test requires several minutes to complete. For best results, run this test in its entirety. Media Analysis does not work on IDE or SCSI drives.

Select *Media Analysis* from the main Hard Disk Utility Menu and press <Enter>. The following screen appears.

| AMIBOIS SETUP PROGRAM CMOS SETUP PROGRAME<br>(C) 2001 American Megatrends Inc All Rights Reserved |      |      |       |       |      |              |
|---------------------------------------------------------------------------------------------------|------|------|-------|-------|------|--------------|
|                                                                                                   | Cyln | Head | Wpcom | LZone | Sect | Size (in MB) |
| Hard Disk C: Type : 40                                                                            | 820  | 6    | 820   | 820   | 17   | 41           |
| Hard Disk D: Type : Not Installed                                                                 |      |      |       |       |      |              |
| Media Analysis                                                                                    |      |      |       |       |      |              |
| Disk Drive (C / D) ? (                                                                            | :    |      |       |       |      |              |
| Disk Drive Type ? 4                                                                               | 0    |      |       |       |      |              |
| Interleave (1 - 16) ? 3                                                                           |      |      |       |       |      |              |
| Proceed (Y / N) ? N                                                                               | 1    |      |       |       |      |              |
|                                                                                                   |      |      |       |       |      |              |
|                                                                                                   |      |      |       |       |      |              |
|                                                                                                   |      |      |       |       |      |              |

The cursor is on *Proceed*. The warning screen appears. Press <Enter> to stop. The main Hard Disk Utility screen appears. Type Y and press <Enter> to perform the hard disk drive analysis.

# Hard Disk Utility Error Messages

### Initialization Errors

| Message                         | Explanation                                                                                                    |
|---------------------------------|----------------------------------------------------------------------------------------------------|
| No Hard Disk<br>Installed       | There is no hard disk drive in the system but Hard Disk Utility was selected.                                                     |
| FATAL ERROR Bad<br>Hard Disk    | No response from the hard disk, or the hard disk is<br>not repairable. Check all cable and power<br>connections to the hard disk. |
| Hard Disk Controller<br>Failure | Error response from the reset command sent to the hard disk controller. The controller may not be seated properly.                |
| C: (D:) Hard Disk<br>Failure    | The hard disk drive (C: or D:) is not responding to commands. Check power and cable connections to the hard disk.                 |

# Hard Disk Utility Error Messages, Continued

# Operation Errors

| Message                              | Explanation                                                                                                    |
|--------------------------------------|----------------------------------------------------------------------------------------------------|
| Address Mark Not<br>Found            | The address mark (initial address) on the hard disk could not be found.                                                                                                    |
| Attachment Failed to<br>Respond      | No response from the hard disk drive.                                                                                                    |
| Bad ECC on Disk<br>Read              | When the hard disk drive utility writes to the disk, it<br>also calculates an ECC (Error Correction Code)<br>value for the data being written. This ECC value is<br>written to the drive and then read back. The value<br>read back is different from the one calculated. |
| Bad Sector Flag<br>Detected          | An operation was performed on a sector flagged as bad.                                                                                                    |
| Controller Has<br>Failed             | A diagnostic command issued to the controller failed.                                                                                                    |
| Drive Not Ready                      | An operation on the hard disk drive timed out. The hard disk drive utility waited beyond a preset specified time limit.                                                                                                    |
| Drive Parameter<br>Activity Failed   | A reset command was sent to the controller followed<br>by drive parameters. Using these parameters, the<br>controller did not get a response from the hard disk.<br>Make sure the drive type is correct.                                                                  |
| ECC Corrected Data<br>Error          | The ECC value (explained above) read from the disk<br>is not the same value written to the disk. The data is<br>not correct. An attempt was made to correct the<br>data, but the ECC value is not corrected.                                                              |
| Requested Sector<br>Not Found        | The requested sector could not be found.                                                                                                    |
| Reset Failed                         | The reset command did not properly reset the hard disk.                                                                                                    |
| Seek Operation<br>Failed             | A seek command failed. A seek operation is the act of finding a particular sector on the hard disk.                                                                                                    |
| Undefined Error -<br>Command Aborted | An unidentifiable error condition occurred.                                                                                                    |
| Write Fault on<br>Selected Drive     | A write fault occurred during the write operation on the hard disk drive.                                                                                                    |

# **Appendix A**

# **Temperature and Power**

#### **Temperature Ranges**

The following values are ambient temperatures inside the computer case. The motherboard temperatures reflect the 80486 CPU Heat dissipation requirements because it is the hottest component. Temperature specifications vary with the CPU frequency.

| Frequency    | Heat<br>Sink | Airflow over<br>CPU    | Airflow over<br>other<br>components | Temperature<br>Range |
|--------------|--------------|------------------------|-------------------------------------|----------------------|
| 20 or 25 MHz | NO           | 400 feet per<br>minute | Not critical                        | 0 ° through 47 ° C.  |
| 33 MHz       | NO           | 400 feet per<br>minute | Not critical                        | 0 ° through 36 ° C.  |
| 50 MHz       | YES          | 200 feet per<br>minute | Not critical                        | 0 ° through 50 ° C.  |

### Operating Temperature Ranges For 80486

#### Humidity

The recommended humidity range for operation of the American Megatrends Baby EISA motherboard is 20% to 80% non-condensing.

#### Power Supply Requirements

The American Megatrends Baby EISA motherboard requires +5V, -5V, +12V, -12V, and about 40 Amps maximum.

#### Power Consumption

The two SIMM memory banks consume 2 Amps each, for a total of 4 Amps.

Each EISA expansion slot is gated at 4.5 Amps maximum. There are eight EISA expansion slots, so the total maximum power consumption for EISA expansion slots is 36 Amps if all slots are filled.

The total maximum power consumption is 40 Amps at +5V with a 220 Watt power supply.

#### Power Source

Three power connectors (PS1, PS2, and PS3) are provided on the Baby EISA motherboard. These connectors provide seven +5V connects. Each is rated at approximately 5 Amps. The total maximum power consumption for all three connectors is approximately 35 Amps.

#### Conclusion

The minimum rating of the power supply should be 230 Watts for a Baby EISA motherboard in normal use, including a 12V power source. But if all EISA expansion slots are used, a 350-400 watt power supply may be necessary.

# **Appendix B**

# **EISA Configuration Worksheets**

This appendix consists of a two-page worksheet for up to eight EISA adapter cards. Complete a worksheet for each EISA adapter card in the system to simplify the EISA configuration process. These worksheets are helpful used in conjunction with the American Megatrends EISA Configuration Utility (ECU) when configuring an EISA system with many EISA adapter cards.

Motherboard Configuration

| Serial Number                                    |                                                     |
|--------------------------------------------------|-----------------------------------------------------|
| Revision Number                                  |                                                     |
| ECN Number                                       |                                                     |
| Memory Type for Bank0:<br>(check the type used)  | 1 MB x 9 SIMMs<br>4 MB x 9 SIMMs<br>16 MB x 9 SIMMs |
| Memory Type for Bank1                            | 1 MB x 9 SIMMs<br>4 MB x 9 SIMMs<br>16 MB x 9 SIMMs |
| Memory Installed:<br>(check the banks installed) | Bank0<br>Bank1                                      |
| Total Amount of Memory:                          | МВ                                                  |
| Other Options:<br>(check the options installed)  | Weitek                                              |

| Card Description: |               |              |
|-------------------|---------------|--------------|
| Manufacturer:     |               |              |
| EISA Master:      | Yes<br>16-bit | No<br>32-bit |
| ISA Master:       | Yes<br>8-bit  | No<br>16-bit |

#### **Memory Description**

Space is provided below for configuration information for two memory banks. Some EISA adapter cards have up to eight memory banks. Duplicate this sheet if there are more than two memory banks.

| Amount of Memory:       |                             |               |
|-------------------------|-----------------------------|---------------|
| Starting Address (hex): |                             |               |
| Cacheable:Yes           | No                          |               |
| Туре:                   | RAM                         | ROM           |
| Use: System             | Expanded                    | Virtual Other |
| Amount of Memory:       |                             |               |
| Starting Address (hex): |                             |               |
| Cacheable:Yes           | No                          |               |
| Туре:                   | RAM                         | ROM           |
| Use: System             | Expanded                    | Virtual Other |
| DMA Channel Description |                             |               |
| DMA channels used:      | 01<br>56                    | 23<br>7       |
| Data size               | 8-bit 16-bit                | 32-bit        |
| Timing:                 | Compatible<br>Type B Type 0 | Туре А<br>С   |
| Share:                  | Yes                         | No            |

EISA Slot 1, cont'd

#### Interrupt Description

Edge-Triggered Interrupts:

| Interrupt line used: |     | 6  |
|----------------------|-----|----|
| Share:               | Yes | No |

Level-Triggered Interrupts

| Interrupt line used: | IRQ3 IRQ4 |       |
|----------------------|-----------|-------|
|                      | IRQ5 IRQ6 | i -   |
|                      | IRQ7 IRQ9 | 1     |
|                      | IRQ10     | IRQ11 |
|                      | IRQ12     | IRQ14 |
|                      |           | IRQ15 |

| Card Description: |               |              |
|-------------------|---------------|--------------|
| Manufacturer:     |               |              |
| EISA Master:      | Yes<br>16-bit | No<br>32-bit |
| ISA Master:       | Yes<br>8-bit  | No<br>16-bit |

#### **Memory Description**

Space is provided below for configuration information for two memory banks. Some EISA adapter cards have up to eight memory banks. Duplicate this sheet if there are more than two memory banks.

| Amount of Memory:       |                             |               |
|-------------------------|-----------------------------|---------------|
| Starting Address (hex): |                             |               |
| Cacheable:Yes           | No                          |               |
| Туре:                   | RAM                         | ROM           |
| Use: System             | Expanded                    | Virtual Other |
| Amount of Memory:       |                             |               |
| Starting Address (hex): |                             |               |
| Cacheable:Yes           | No                          |               |
| Туре:                   | RAM                         | ROM           |
| Use: System             | Expanded                    | Virtual Other |
| DMA Channel Description |                             |               |
| DMA channels used:0     | 12<br>56                    | 3<br>7        |
| Data size 8-bit         | 16-bit 32-bit               |               |
| Timing:                 | Compatible<br>Type B Type 0 | Туре А<br>С   |
| Share:                  | Yes                         | No            |

#### EISA Slot 2, cont'd

# Interrupt Description

Edge-Triggered Interrupts

| Interrupt line used:       |                                                                            |
|----------------------------|----------------------------------------------------------------------------|
| Share:                     | YesNo                                                                      |
| Level-Triggered Interrupts |                                                                            |
| Interrupt line used:       | IRQ3 IRQ4<br>IRQ5 IRQ6<br>IRQ7 IRQ9<br>IRQ10 IRQ11<br>IRQ12 IRQ14<br>IRQ15 |

| Card Description: |               |              |
|-------------------|---------------|--------------|
| Manufacturer:     |               |              |
| EISA Master:      | Yes<br>16-bit | No<br>32-bit |
| ISA Master:       | Yes<br>8-bit  | No<br>16-bit |

#### **Memory Description**

Space is provided below for configuration information for two memory banks. Some EISA adapter cards have up to eight memory banks. Duplicate this sheet if there are more than two memory banks.

| Amount of Memory:       |          |               |
|-------------------------|----------|---------------|
| Starting Address (hex): |          |               |
| Cacheable:Yes           | No       |               |
| Туре:                   | RAM      | ROM           |
| Use: System             | Expanded | Virtual Other |
| Amount of Memory:       |          |               |
| Starting Address (hex): |          |               |
| Cacheable:Yes           | No       |               |
| Туре:                   | RAM      | ROM           |
| Use: System             | Expanded | Virtual Other |

#### **DMA Channel Description**

| DMA channels used: | 0<br>5       | 1<br>6           | 23<br>7     |  |
|--------------------|--------------|------------------|-------------|--|
| Data size          | 8-bit        | 16-bit           | 32-bit      |  |
| Timing:            | Comp<br>Type | atible<br>B Type | Type A<br>C |  |
| Share:             | Yes          |                  | No          |  |

#### EISA Slot 3, cont'd

# Interrupt Description

Edge-Triggered Interrupts

| Interrupt line used:       |                                                                            |
|----------------------------|----------------------------------------------------------------------------|
| Share:                     | YesNo                                                                      |
| Level-Triggered Interrupts |                                                                            |
| Interrupt line used:       | IRQ3 IRQ4<br>IRQ5 IRQ6<br>IRQ7 IRQ9<br>IRQ10 IRQ11<br>IRQ12 IRQ14<br>IRQ15 |

| Card Description: |               |              |
|-------------------|---------------|--------------|
| Manufacturer:     |               |              |
| EISA Master:      | Yes<br>16-bit | No<br>32-bit |
| ISA Master:       | Yes<br>8-bit  | No<br>16-bit |

#### **Memory Description**

Space is provided below for configuration information for two memory banks. Some EISA adapter cards have up to eight memory banks. Duplicate this sheet if there are more than two memory banks.

| Amount of Memory:       |          |               |
|-------------------------|----------|---------------|
| Starting Address (hex): |          |               |
| Cacheable:Yes           | No       |               |
| Туре:                   | RAM ROM  |               |
| Use: System             | Expanded | Virtual Other |
| Amount of Memory:       |          |               |
| Starting Address (hex): |          |               |
| Cacheable:Yes           | No       |               |
| Туре:                   | RAM      | ROM           |
| Use: System             | Expanded | Virtual Other |
|                         |          |               |

#### **DMA Channel Description**

| DMA channels used: | 0     | 12<br>56                    | _3<br>_7 |
|--------------------|-------|-----------------------------|----------|
| Data size          | 8-bit | 16-bit 32-bit               |          |
| Timing:            |       | Compatible<br>Type B Type C | _ Type A |
| Share:             |       | Yes                         | _ No     |

Appendix B EISA Configuration Worksheets

#### EISA Slot 4, cont'd

# Interrupt Description

Edge-Triggered Interrupts

| Interrupt line used:       | IRQ3IRQ4<br>IRQ5IRQ6<br>IRQ7IRQ9<br>IRQ10<br>IRQ12    | IRQ11<br>IRQ14<br>IRQ15 |
|----------------------------|-------------------------------------------------------|-------------------------|
| Share:                     | Yes                                                   | No                      |
| Level-Triggered Interrupts |                                                       |                         |
| Interrupt line used:       | IRQ3 IRQ4<br>IRQ5 IRQ6<br>IRQ7 IRQ9<br>IRQ10<br>IRQ12 | IRQ11<br>IRQ14<br>IRQ15 |

| Card Description: |               |              |
|-------------------|---------------|--------------|
| Manufacturer:     |               |              |
| EISA Master:      | Yes<br>16-bit | No<br>32-bit |
| ISA Master:       | Yes<br>8-bit  | No<br>16-bit |

#### **Memory Description**

Space is provided below for configuration information for two memory banks. Some EISA adapter cards have up to eight memory banks. Duplicate this sheet if there are more than two memory banks.

| Amount of Memory:       |                             |               |
|-------------------------|-----------------------------|---------------|
| Starting Address (hex): |                             |               |
| Cacheable:Yes           | No                          |               |
| Туре:                   | RAM                         | ROM           |
| Use: System             | Expanded                    | Virtual Other |
| Amount of Memory:       |                             |               |
| Starting Address (hex): |                             |               |
| Cacheable:Yes           | No                          |               |
| Туре:                   | RAM                         | ROM           |
| Use: System             | Expanded                    | Virtual Other |
| DMA Channel Description |                             |               |
| DMA channels used:0     | 12<br>56                    | 3<br>7        |
| Data size               | 8-bit 16-bit                | 32-bit        |
| Timing:                 | Compatible<br>Type B Type 0 | Туре А<br>С   |
| Share:                  | Yes                         | No            |

#### EISA Slot 5, cont'd

# Interrupt Description

Edge-Triggered Interrupts

| Interrupt line used: | IRQ3  | IRQ4  |
|----------------------|-------|-------|
|                      | IRQ5  | IRQ6  |
|                      | IRQ7  | IRQ9  |
|                      | IRQ10 | IRQ11 |
|                      | IRQ12 | IRQ14 |
|                      |       | IRQ15 |

| Share:` | Yes | _ No |  |
|---------|-----|------|--|
|         |     |      |  |

Level-Triggered Interrupts

| Interrupt line used: | IRQ3  | IRQ4  |
|----------------------|-------|-------|
|                      | IRQ5  | IRQ6  |
|                      | IRQ7  | IRQ9  |
|                      | IRQ10 | IRQ11 |
|                      | IRQ12 | IRQ14 |
|                      |       | IRQ15 |

| Card Description: |               |              |
|-------------------|---------------|--------------|
| Manufacturer:     |               |              |
| EISA Master:      | Yes<br>16-bit | No<br>32-bit |
| ISA Master:       | Yes<br>8-bit  | No<br>16-bit |

#### **Memory Description**

Space is provided below for configuration information for two memory banks. Some EISA adapter cards have up to eight memory banks. Duplicate this sheet if there are more than two memory banks.

| Amount of Memory:       |                           |               |
|-------------------------|---------------------------|---------------|
| Starting Address (hex): |                           | -             |
| Cacheable:Yes           | No                        |               |
| Туре:                   | RAM                       | ROM           |
| Use: System             | Expanded                  | Virtual Other |
| Amount of Memory:       |                           |               |
| Starting Address (hex): |                           | -             |
| Cacheable:Yes           | No                        |               |
| Туре:                   | RAM                       | ROM           |
| Use: System             | Expanded                  | Virtual Other |
| DMA Channel Description |                           |               |
| DMA channels used:0     | 12<br>56                  | 3<br>7        |
| Data size               | 8-bit 16-bit              | : 32-bit      |
| Timing:                 | Compatible<br>Type B Type | Type A<br>C   |
| Share:                  | Yes                       | No            |

#### EISA Slot 6, cont'd

# Interrupt Description

Edge-Triggered Interrupts

| Interrupt line used: | IRQ3  | IRQ4  |
|----------------------|-------|-------|
|                      | IRQ5  | IRQ6  |
|                      | IRQ7  | IRQ9  |
|                      | IRQ10 | IRQ11 |
|                      | IRQ12 | IRQ14 |
|                      |       | IRQ15 |

| Share: Yes | No  |
|------------|-----|
| Share. res | INO |

Level-Triggered Interrupts

| Interrupt line used: | IRQ3  | IRQ4  |
|----------------------|-------|-------|
|                      | IRQ5  | IRQ6  |
|                      | IRQ7  | IRQ9  |
|                      | IRQ10 | IRQ11 |
|                      | IRQ12 | IRQ14 |
|                      |       | IRQ15 |

| Card Description: |               |              |
|-------------------|---------------|--------------|
| Manufacturer:     |               |              |
| EISA Master:      | Yes<br>16-bit | No<br>32-bit |
| ISA Master:       | Yes<br>8-bit  | No<br>16-bit |

#### **Memory Description**

Space is provided below for configuration information for two memory banks. Some EISA adapter cards have up to eight memory banks. Duplicate this sheet if there are more than two memory banks.

| Amount of Memory:       |          |               |
|-------------------------|----------|---------------|
| Starting Address (hex): |          | _             |
| Cacheable:Yes           | No       |               |
| Туре:                   | RAM      | ROM           |
| Use: System             | Expanded | Virtual Other |
| Amount of Memory:       |          |               |
| Starting Address (hex): |          | _             |
| Cacheable:Yes           | No       |               |
| Туре:                   | RAM      | ROM           |
| Use: System             | Expanded | Virtual Other |
|                         |          |               |

#### **DMA Channel Description**

| DMA channels used:0 | $     \begin{array}{ccccccccccccccccccccccccccccccccc$ |
|---------------------|--------------------------------------------------------|
| Data size           | 8-bit 16-bit 32-bit                                    |
| Timing:             | Compatible Type A<br>Type B Type C                     |
| Share:              | Yes No                                                 |

#### EISA Slot 7, cont'd

# Interrupt Description

Edge-Triggered Interrupts

| Interrupt line used:       | IRQ3 IRQ4<br>IRQ5 IRQ6<br>IRQ7 IRQ9<br>IRQ10<br>IRQ12 | IRQ11<br>IRQ14<br>IRQ15 |
|----------------------------|-------------------------------------------------------|-------------------------|
| Share:                     | Yes                                                   | No                      |
| Level-Triggered Interrupts |                                                       |                         |
| Interrupt line used:       | IRQ3 IRQ4<br>IRQ5 IRQ6<br>IRQ7 IRQ9<br>IRQ10<br>IRQ12 | IRQ11<br>IRQ14<br>IRQ15 |

| Card Description: |               |              |
|-------------------|---------------|--------------|
| Manufacturer:     |               |              |
| EISA Master:      | Yes<br>16-bit | No<br>32-bit |
| ISA Master:       | Yes<br>8-bit  | No<br>16-bit |

#### **Memory Description**

Space is provided below for configuration information for two memory banks. Some EISA adapter cards have up to eight memory banks. Duplicate this sheet if there are more than two memory banks.

| Amount of Memory:       |                             |               |
|-------------------------|-----------------------------|---------------|
| Starting Address (hex): |                             |               |
| Cacheable:Yes           | No                          |               |
| Туре:                   | RAM                         | ROM           |
| Use: System             | Expanded                    | Virtual Other |
| Amount of Memory:       |                             |               |
| Starting Address (hex): |                             |               |
| Cacheable:Yes           | No                          |               |
| Туре:                   | RAM                         | ROM           |
| Use: System             | Expanded                    | Virtual Other |
| DMA Channel Description |                             |               |
| DMA channels used:      | 01<br>56                    | 23<br>7       |
| Data size               | 8-bit 16-bit                | 32-bit        |
| Timing:                 | Compatible<br>Type B Type 0 | Туре А<br>С   |
| Share:                  | Yes                         | No            |

#### EISA Slot 8, cont'd

# Interrupt Description

Edge-Triggered Interrupts

| Interrupt line used:       | IRQ3IRQ4<br>IRQ5IRQ6<br>IRQ7IRQ9<br>IRQ10<br>IRQ12    | IRQ11<br>IRQ14<br>IRQ15 |
|----------------------------|-------------------------------------------------------|-------------------------|
| Share:                     | Yes                                                   | No                      |
| Level-Triggered Interrupts |                                                       |                         |
| Interrupt line used:       | IRQ3 IRQ4<br>IRQ5 IRQ6<br>IRQ7 IRQ9<br>IRQ10<br>IRQ12 | IRQ11<br>IRQ14<br>IRQ15 |

Appendix B EISA Configuration Worksheets

# Index

2x or 1x CLK Select 12 8042 - Gate A20 Failure 34 Above 1 MB Memory Test 51 Adapter Card 16-Bit Card Pinout 29 32-Bit EISA Card Pinout 29, 31 8-Bit Pinout 28 Adaptor ROM Shadow 55 Advanced CMOS Setup 49 Above 1 MB Memory Test 51 Fast Gate A20 Options 54 Floppy Drive Seek At Boot 53 Hit <DEL> Message Display 52 Memory Test Tick Sound 51 Password Check Option 55 System Boot Up Num Lock 53 System Boot Up Sequence 53 Typematic Rate and Delay 51 Warning Message 50 Auto Interleave Utility 63, 67 Back-to-Back I/O 59 Base 64 KB Memory Failure 34 BCLK Stretch 59 Beep Codes 34 BIOS Beep Codes 34 Error Reporting 33 Hard Disk Utilities 63 Non-Fatal Error Messages 35 POST 33 POST Memory Test 38 POST Phases 33 BIOS Setup 39 Boot Sector Virus Protection 56 C: Drive Error 35 Cables 24 Cache Early Write Enable 58 Cache Memory 54 Setting the size 13 Cacheable Region 58 Cacheable ROM Area 56 CMOS Display Type Mismatch 35 CMOS Shutdown Register Read/Write Error 34 CMOS System Options Not Set 35 Configuring System 31, 32

Connectors J1 Keyboard 22 J2 Mouse 23 J22 Speaker 25 J31 Reset Switch 25 Power Supply 21 Coprocessors Installing 16 CPU Time-Slice Priority 59 CPU Type Setting the 12 EGA Adapters 11 EISA Adapter Card Pinout 29, 31 EISA Configuration Utility 5 EISA Configuration Worksheets 73 EISA Expansion Slots 26, 28, 29 External Cache Memory 54 Fast Gate A20 54 Fast Gate A20 Options 54 Fast Keyboard Reset 60 Figures ADVANCED CHIPSET SETUP 57 ADVANCED CMOS SETUP screen 50 AMIBIOS Setup Main Menu 43 Cutting keys on power connectors 20 EISA connector edge 27 Hard Disk Utility screen 64 Height restrictions 1 Keyboard connector 22 Motherboard 10 Mounting Holes 17 Power connectors 19 SIMM 15 STANDARD CMOS SETUP screen 45 Type 47 Data storage 52 Floppy Disk Seek at Boot 53 Flush or Burst Write 12 Frequency Setting the 12 Hard Disk Parameter Table 47 Standard CMOS Setup Configuration 46 Hard Disk C: and Hard Disk D: 48 Hard Disk Format 63

Index

94

Hard Disk utilities 63 Error messages 69 When to use 64 Heat Sink 2 Hidden Refresh 57 I/O Port 80h 33 IGNNE# Pin Select 12 Installation Steps 11 Installing the motherboard 17 Installing Adapter Cards 26, 28, 29 Installing the Motherboard 17 Intel P23T 2 Interleave factor 67 Interrupt Levels 6 J14 13 J15 13 J16 12 J17 12 J18 13 J19 13 J27 12 J28 13 J29 13 J3 12 J30 Keyboard Lock Connector 26 J31 25 J6 12 J9 12 Jumpers 11, 13 Keyboard 48 Lock Connector 26 Processor Speed Switching 39 Layout 10 Manufacturing Test Port 33 Mark Bad Tracks 67 Media Analysis Utility 63, 68 Memory Installation 14 Memory Configuration 15 Memory Test Tick Sound 51 Monitor 48 Motherboard Installing 17 Motherboard Layout 10 Mouse Support Option 51 NMI 6

NMI Pin Select 12 Non-Cache Size - Block 0 58 Non-Cache Size - Block 1 58 Non-Cache Size - Block 2 58 Non-Cache Start - Block 1 58 Non-Cache Start - Block 2 58 Non-Fatal Error Messages 35 Password Changing a Password 61 Check Option 55 Using a Password 62 Pinouts 16-Bit ISA Expansion Slot 29 8-Bit ISA Expansion Slot 28 EISA Expansion Slot 30 Keyboard Connector 22 Keyboard Lock Connector 26 PS1 Power Connector 21 PS2 Power Connector 21 PS3 Power Connector 21 Speaker Connector 25 POST 33 Memory Test 38 Phases 33 Power Consumption 72 Power Source 72 Power Supply 18 Pinouts 21 Processor error 34 Processor Speed 2 PS1 18 PS2 18 PS3 18 Reset Button Connector 25 Reset Switch Connector 25 ROM 4 SCSI 65 Set CPU Type 12

96

# Index, Continued

Setup 39 Auto Configuration 43 Auto Configuration, BIOS Defaults 43 Auto Configuration, Power-On Defaults 44 Fast Gate A20 54 Key Usage 42 Main Menu 43 Running Setup 41 Typematic Rate Delay and Typematic Rate 51 Warning Message 43 Warning Screen 50 SIMM Part Numbers 14 SIMMs 14 Installing 15 Part numbers 14 Speaker Cable Connector 25 Speed Input to EBC 12 Standard CMOS Setup 45 Date 45 Hard Disk 46 Keyboard 48 Monitor 48 Time 45 SW1 11 Switch and Jumper Options 11-13 Switches SW1 11 Synchronous BCLK Select 12 System Boot Up CPU Speed. 53 System ROM Shadow F000,64K 56

Tables

16-Bit Expansion Slot Pinout 29 8-Bit Expansion Slot Pinout 28 80486 Operating Temperature Ranges 71 AMIBIOS Setup Keys 42 BBS Phone Numbers vii BIOS Beep Codes 34 BIOS error reporting 33 BIOS System Configuration Screen 38 Diagnosing Beep Codes 34 EISA Error Messages 37 EISA Pinout 30 Error Messages 35 Expansion Slots 26 Hard Disk Parameters 46 Hard Disk Types 47 Hard Disk Utility Messages 69 Hard Disk Utility Purpose 63 Installation steps 11 Installing the motherboard 17 Interrupt Levels 6 Keyboard Connector Pinout 22 Keyboard Lock Pinout 26 Memory Configurations 15 Mouse Connector Pinout 23 NMI Messages 37 POST Memory Test 38 Power Connector Pinouts 21 Processor Types and Speeds 2 Selecting the cache size 13 Setting the CPU Type 12 Setting the motherboard frequency 12 SIMM Part Numbers 14 Speaker Connector Pinout 25 Unpacking the motherboard 9 Testing System 31, 32 Testing the Motherboard 31 Troubleshooting Startup problems 34 Turbo Switch Function 54 Typematic Rate and Delay 51 Unpacking the Motherboard 9 VGA adapters 11 Video ROM Shadow C000,16K 55 Video ROM Shadow C400,16K 55